P.O. Crecimiento Sostenible FEDER 2014-2020. EDUSI Conectando Oviedo 2016. Operación: "La Fábrica Digital"

# **LA FABRICA DIGITAL**  $\mathbf{a}$

## **COMPETENCIAS DIGITALES**

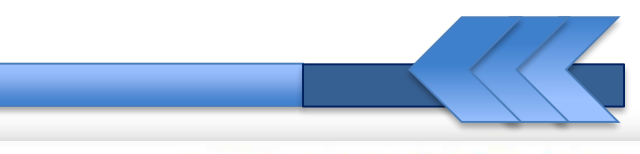

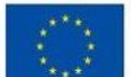

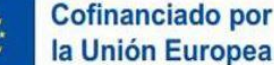

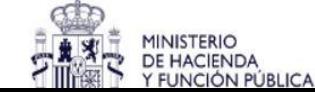

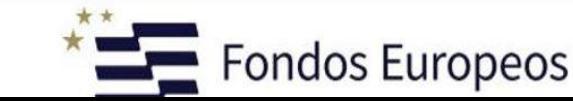

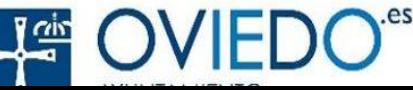

#### **Comunicación Digital**

## MANEJO TABLETS Nociones Básicas II

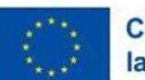

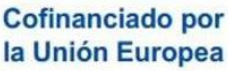

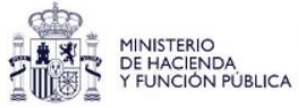

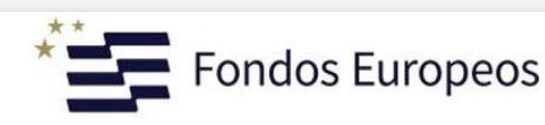

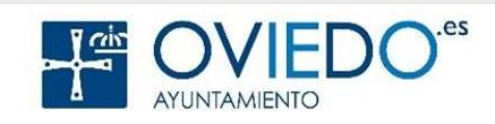

**Comunicación Digital**

## Bienvenid@s a android **A**

#### **Aprenderemos este popular Sistema Operativo y sus aplicaciones más importantes**

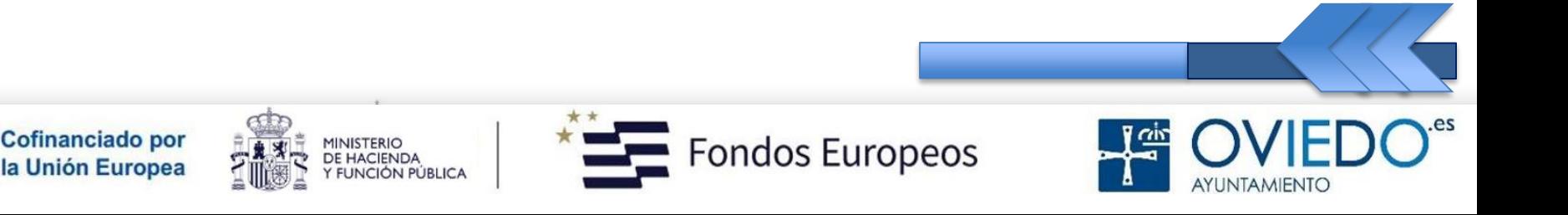

#### **Android**

#### **1. ¿Qué es?**

 S.O más común en los Smarttablets (*tabletas inteligentes*)

#### **2. ¿Para qué sirve?**

- Sacarle el máximo partido a tu móvil
- **3. ¿Cómo se utiliza?** 
	- Ahora lo veremos

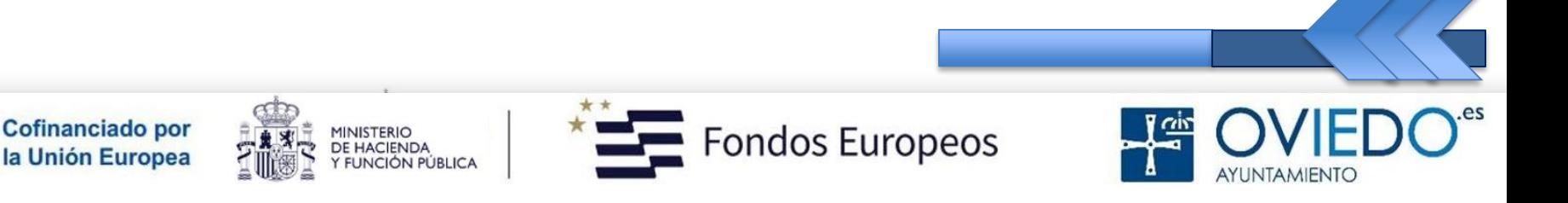

#### **Nociones Básicas II**

- 12. Fotos y vídeos
- 13. La Galería
- 14. Insertar memoria
- 15. Formatear tarjeta
- 16. Fotos al Pc
- 17. Captura de Pantalla
- 18. Internet Tablet
- 19. Multiwindow I
- 20. Multiwindow II

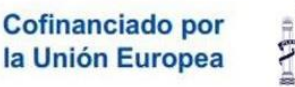

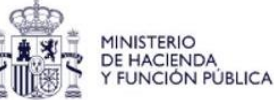

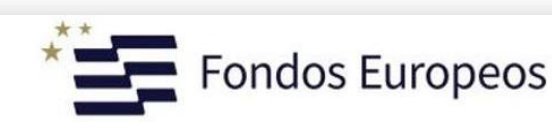

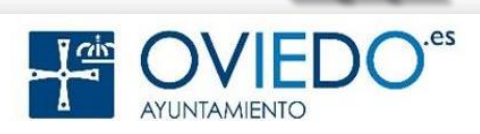

#### **La SmartTablet**

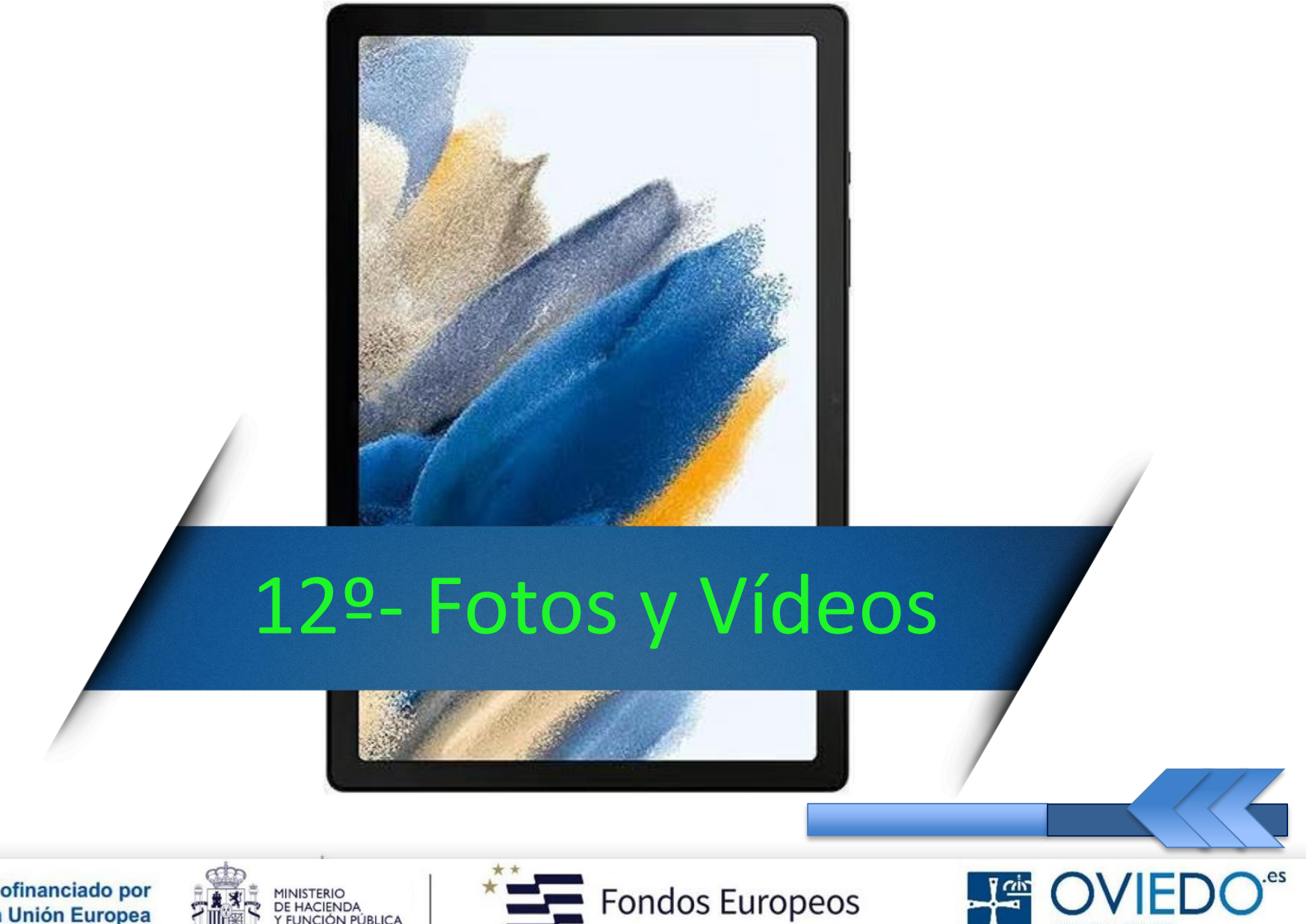

AYUNTAMIENTO

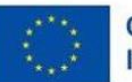

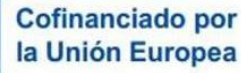

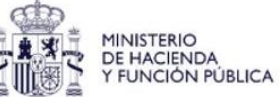

#### *Existen tres formas de abrir la cámara*

- *1. Mediante la aplicación Cámara*
	- *2. Mediante la Tecla Función*

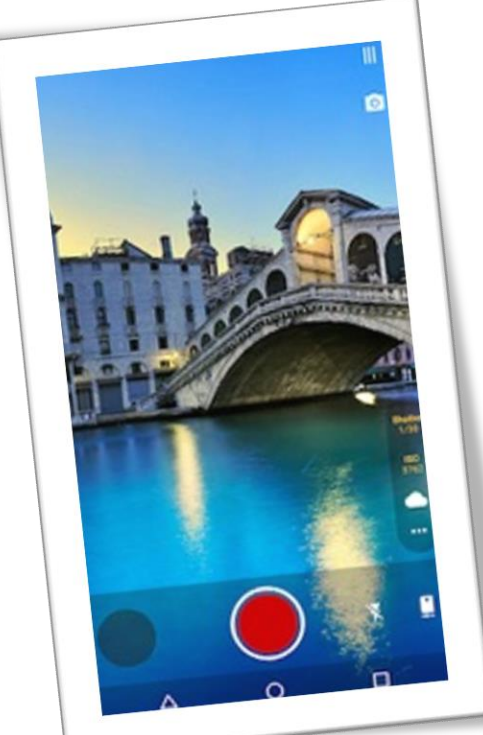

*3. Desde la pantalla de Bloqueo*

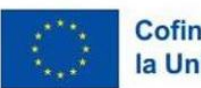

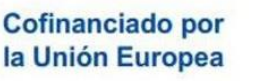

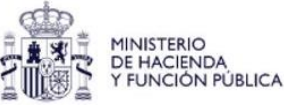

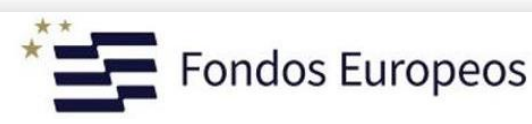

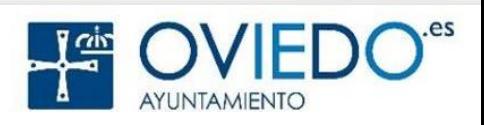

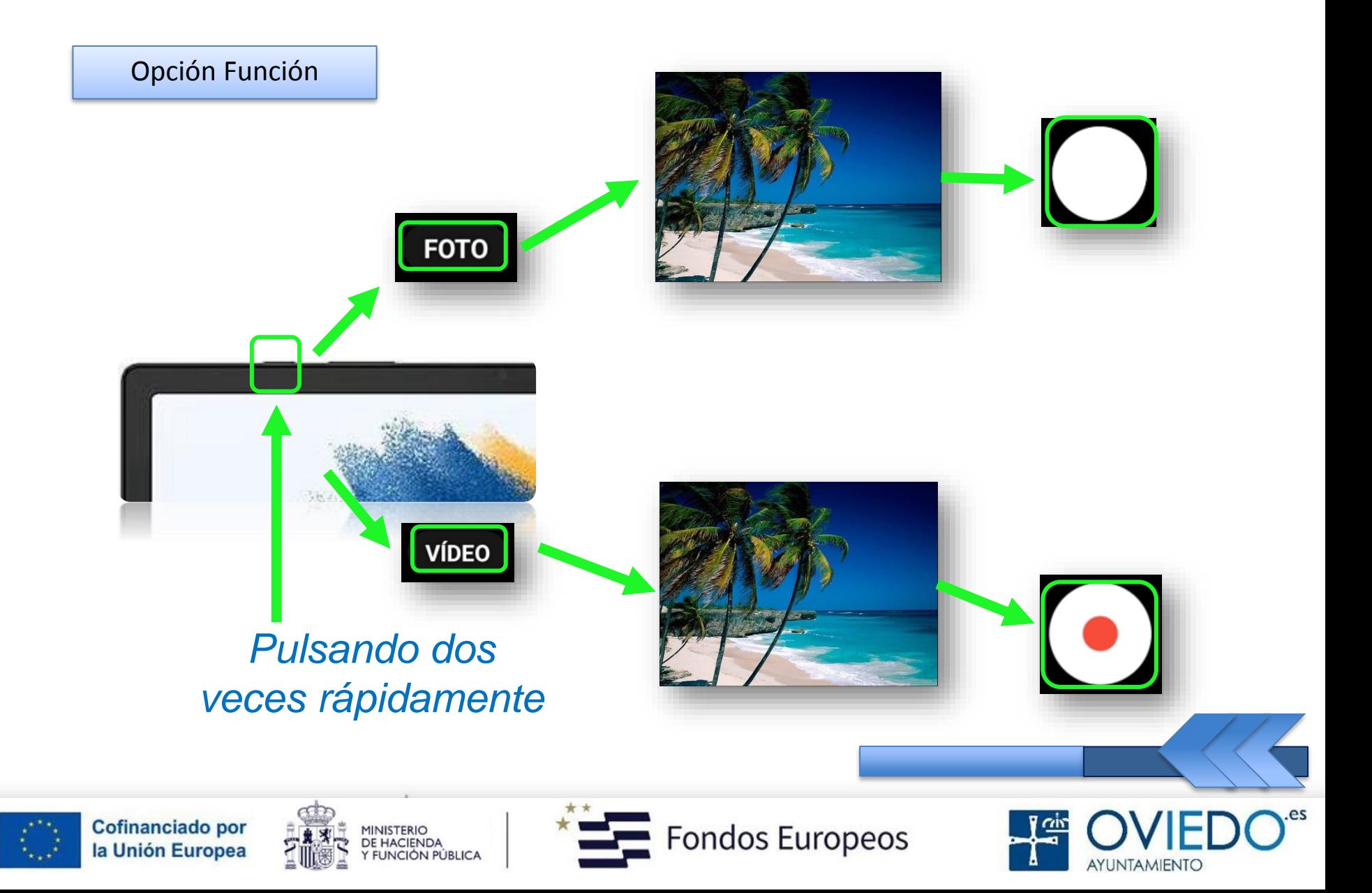

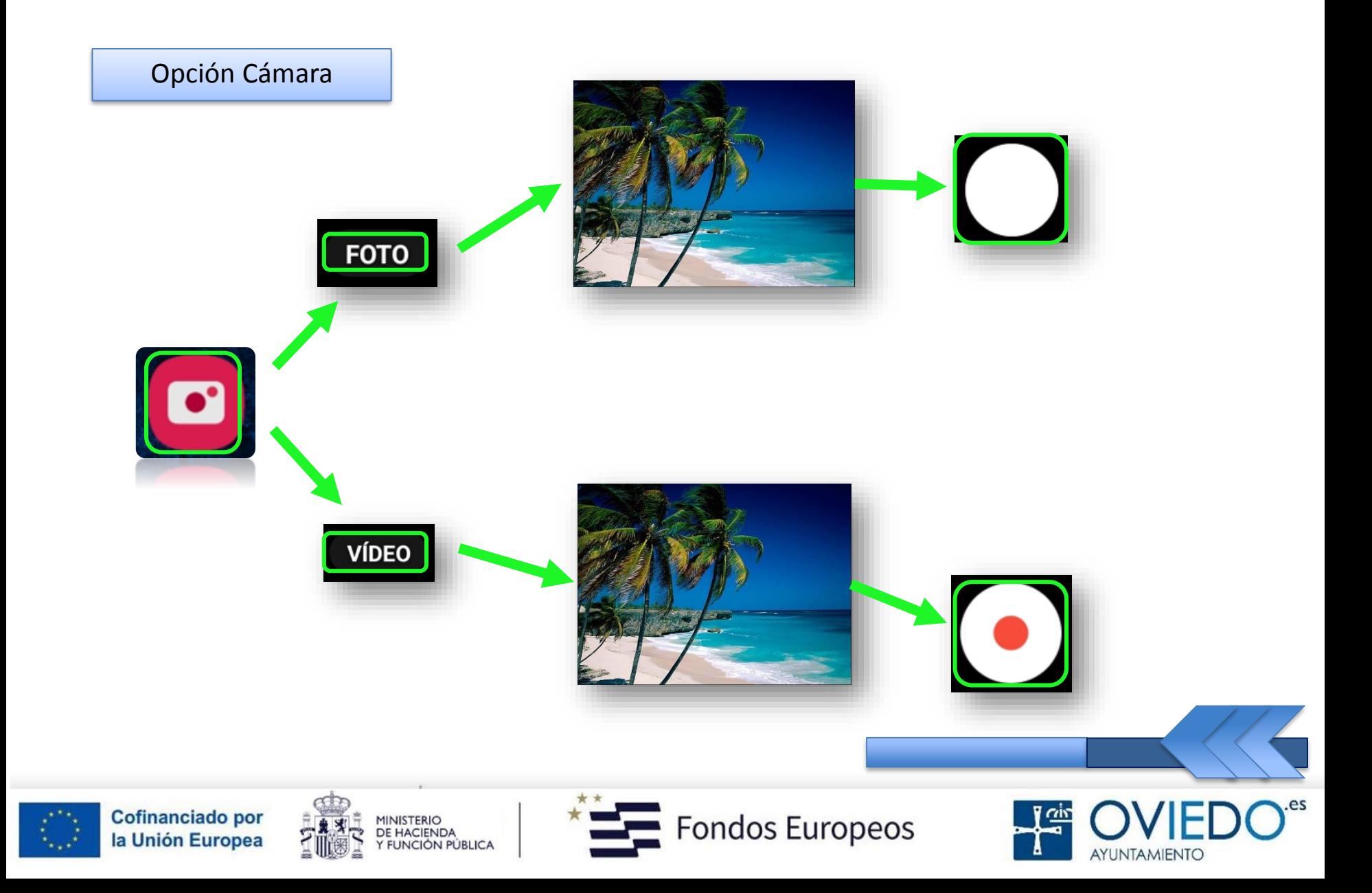

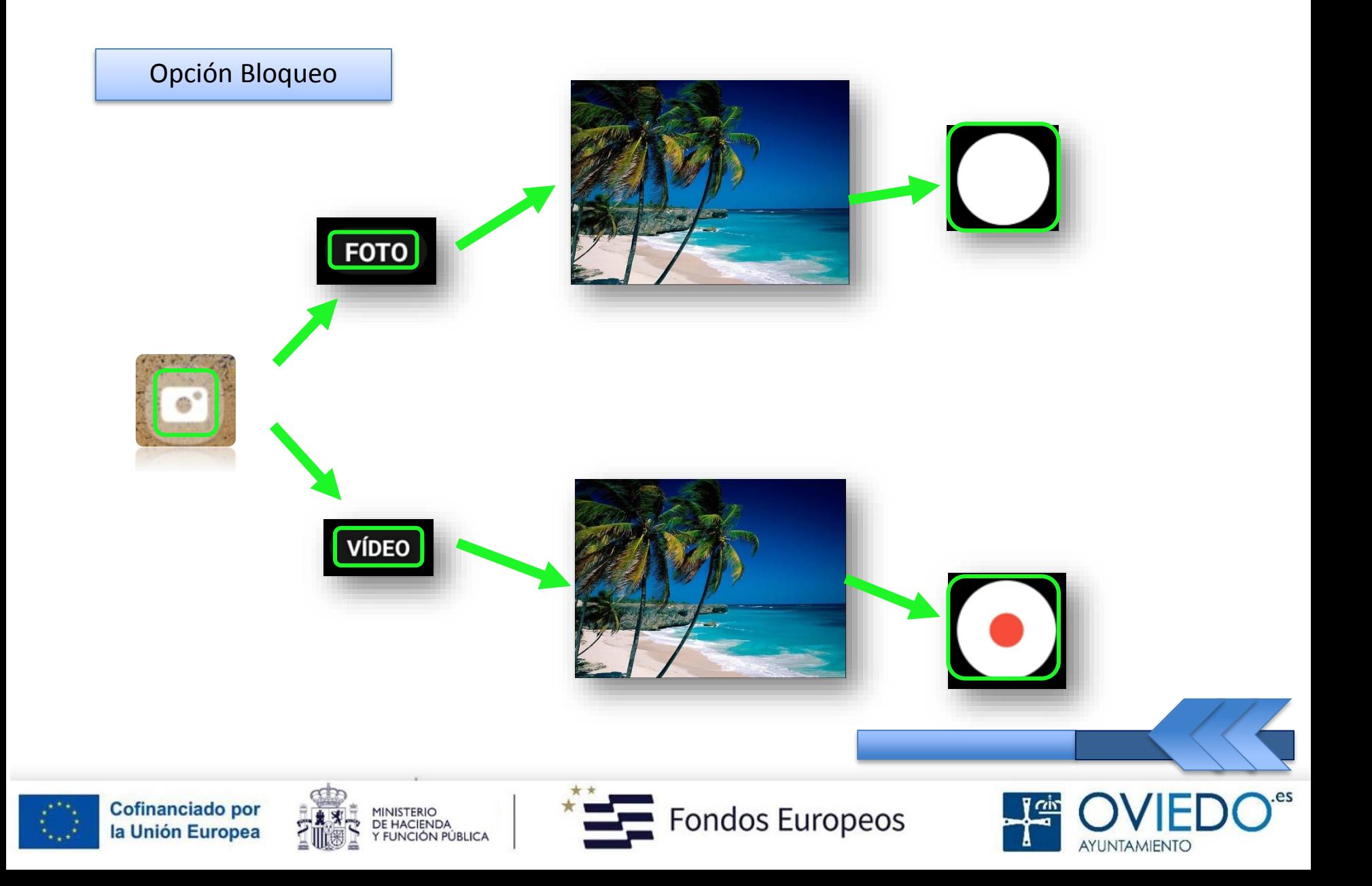

#### *Cómo utilizar la cámara*

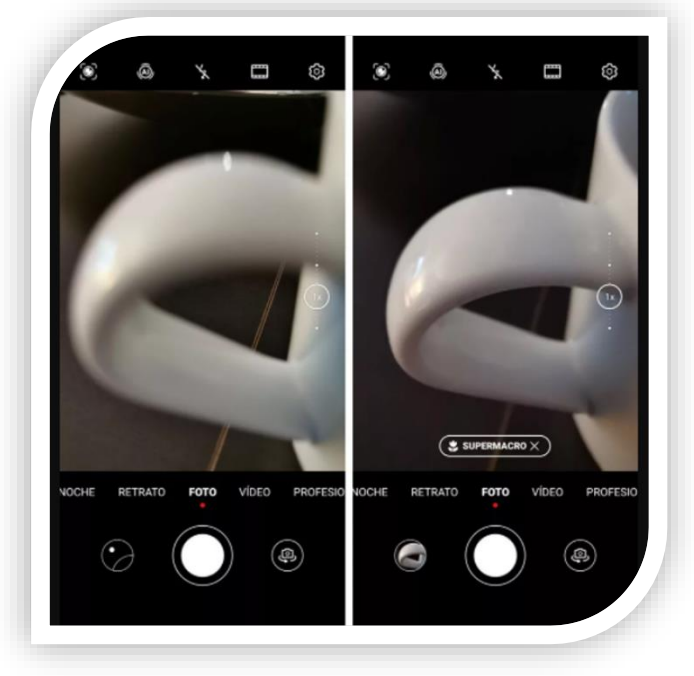

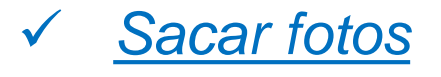

 *Enfocar la imagen, ajustar zoom y pulsar icono blanco*

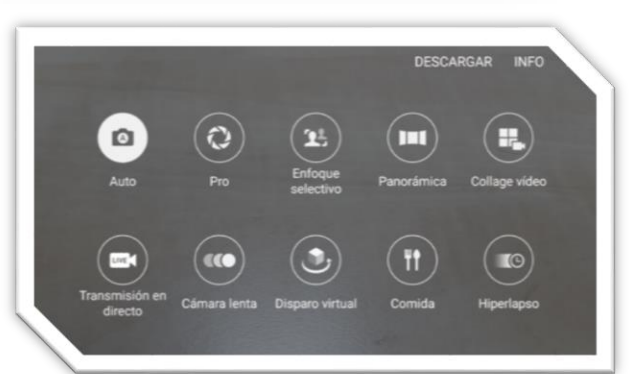

- *Modo disparo*
- *Deslizar la lista o la pantalla hacia la izquierda o la derecha*

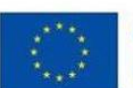

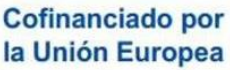

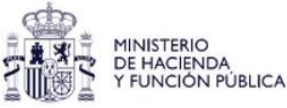

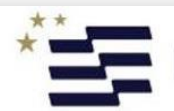

Fondos Europeos

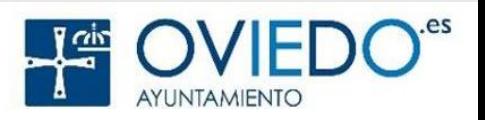

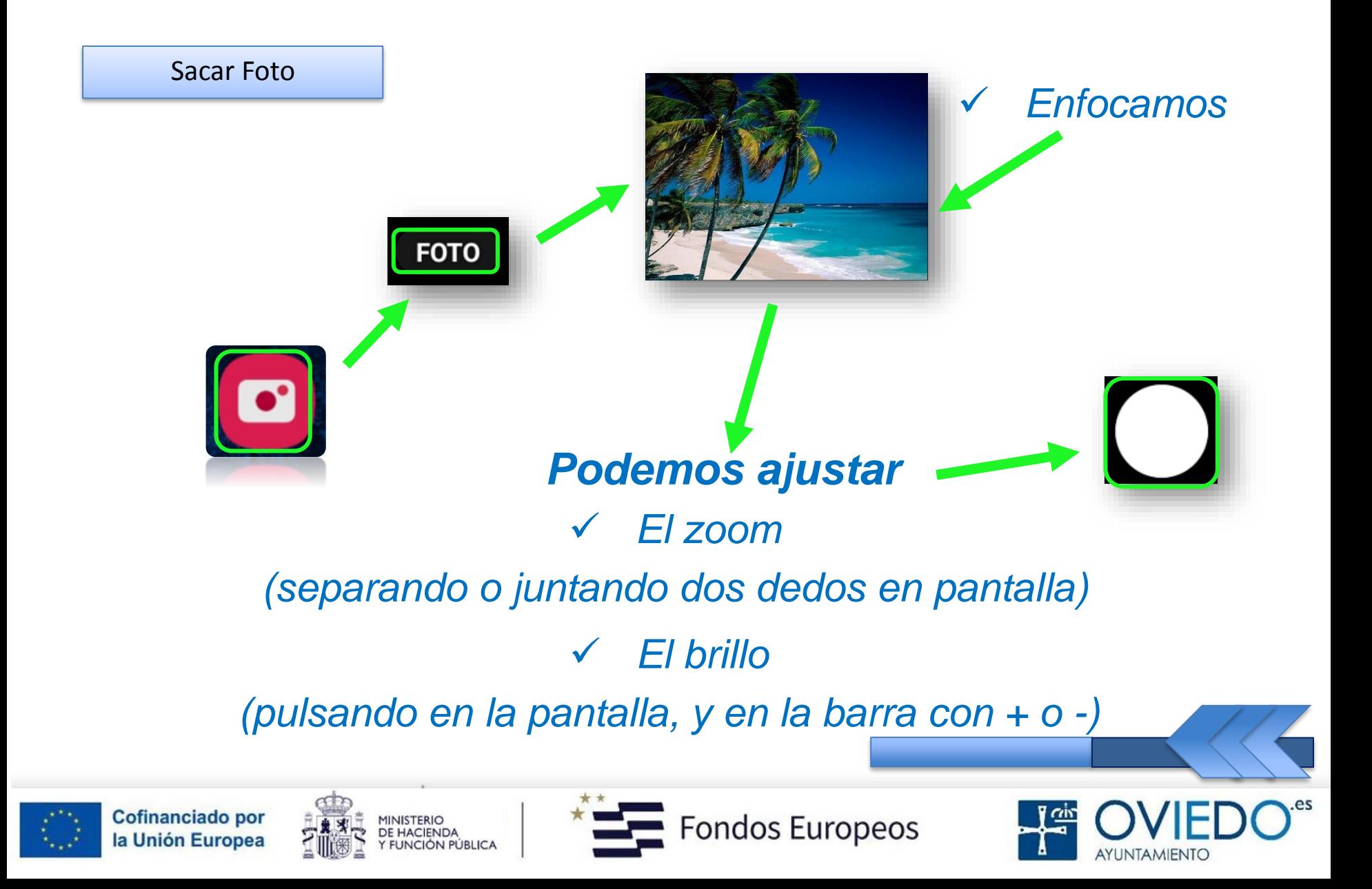

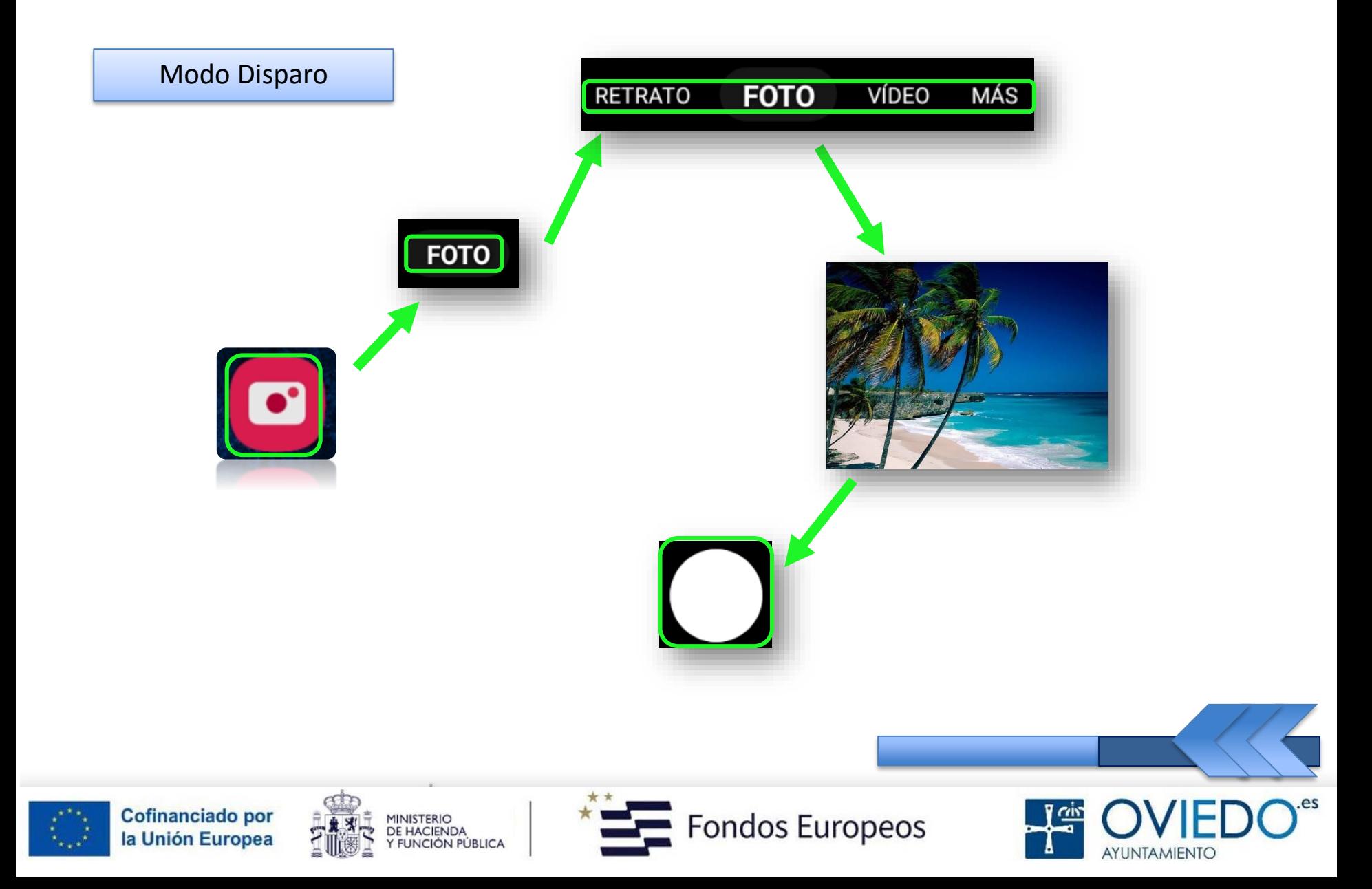

#### *Descripción Pantalla*

 *La cámara ajusta automáticamente las opciones de disparo según el entorno*

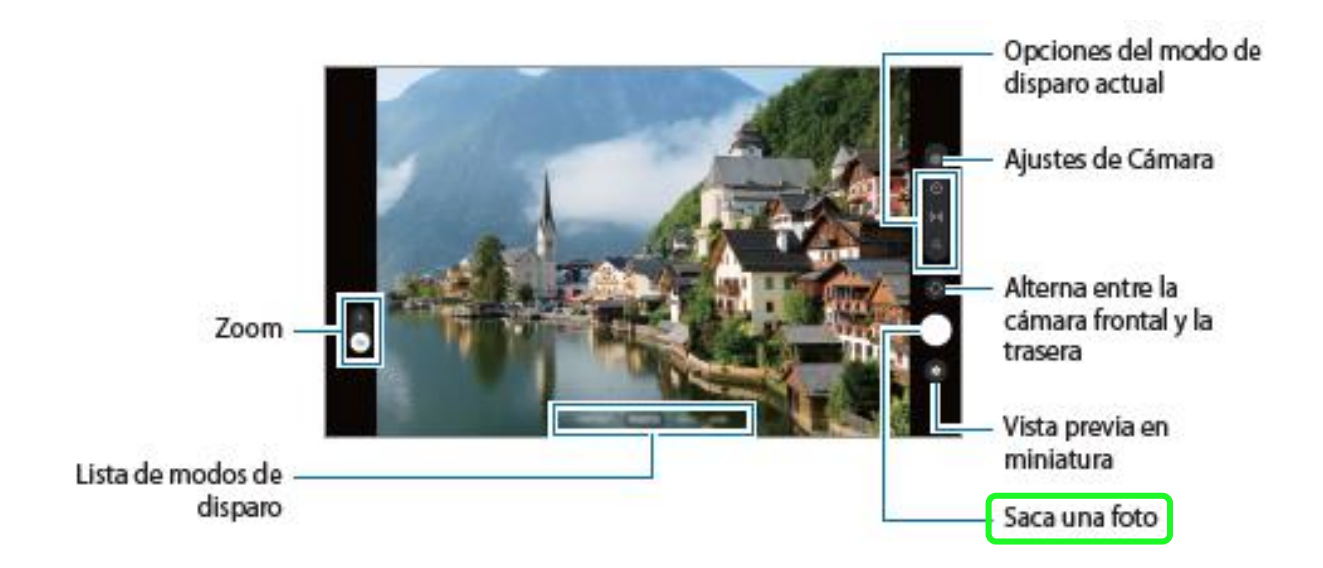

 *El usuario puede tomar la foto directamente sin ajustes, enfoque o configuración*

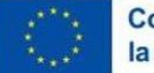

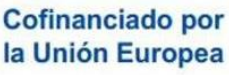

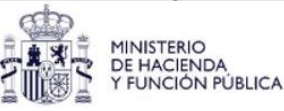

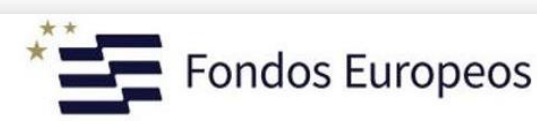

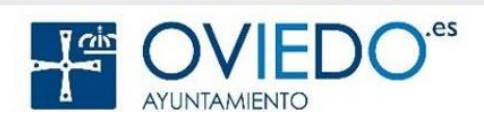

#### *Cómo utilizar la cámara*

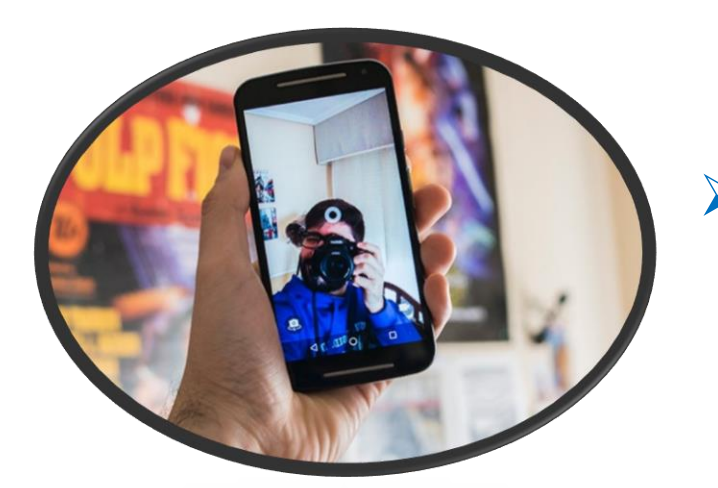

#### *Hacer Selfies*

 *Pueden ser individuales (uno mismo) o bien panorámicos (paisaje o personas)*

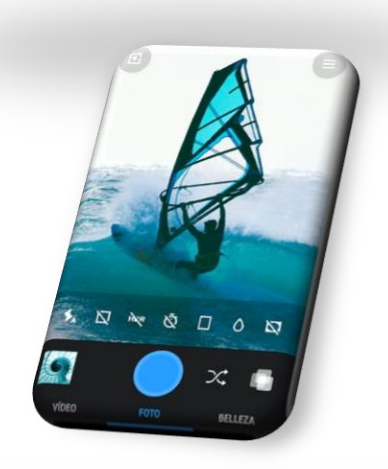

#### *Poner Filtros*

 *Con ellos modificamos características de la imagen (tono de la piel o color fondo)*

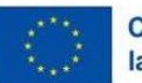

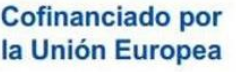

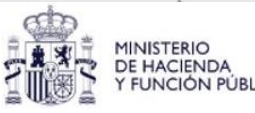

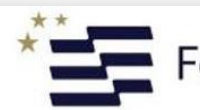

ondos Europeos

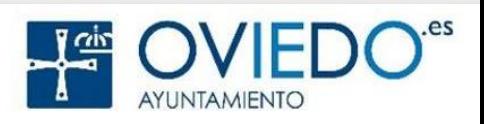

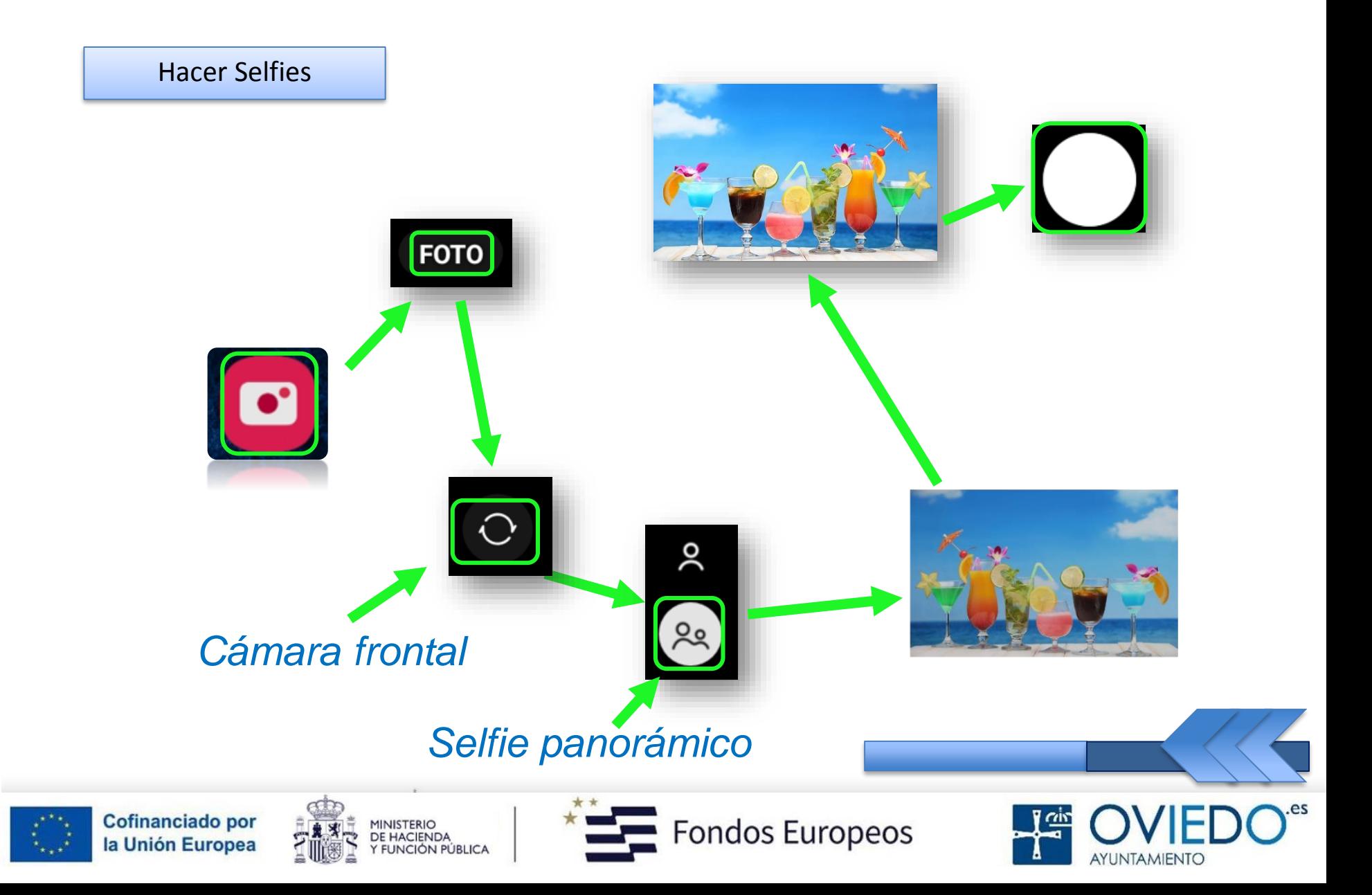

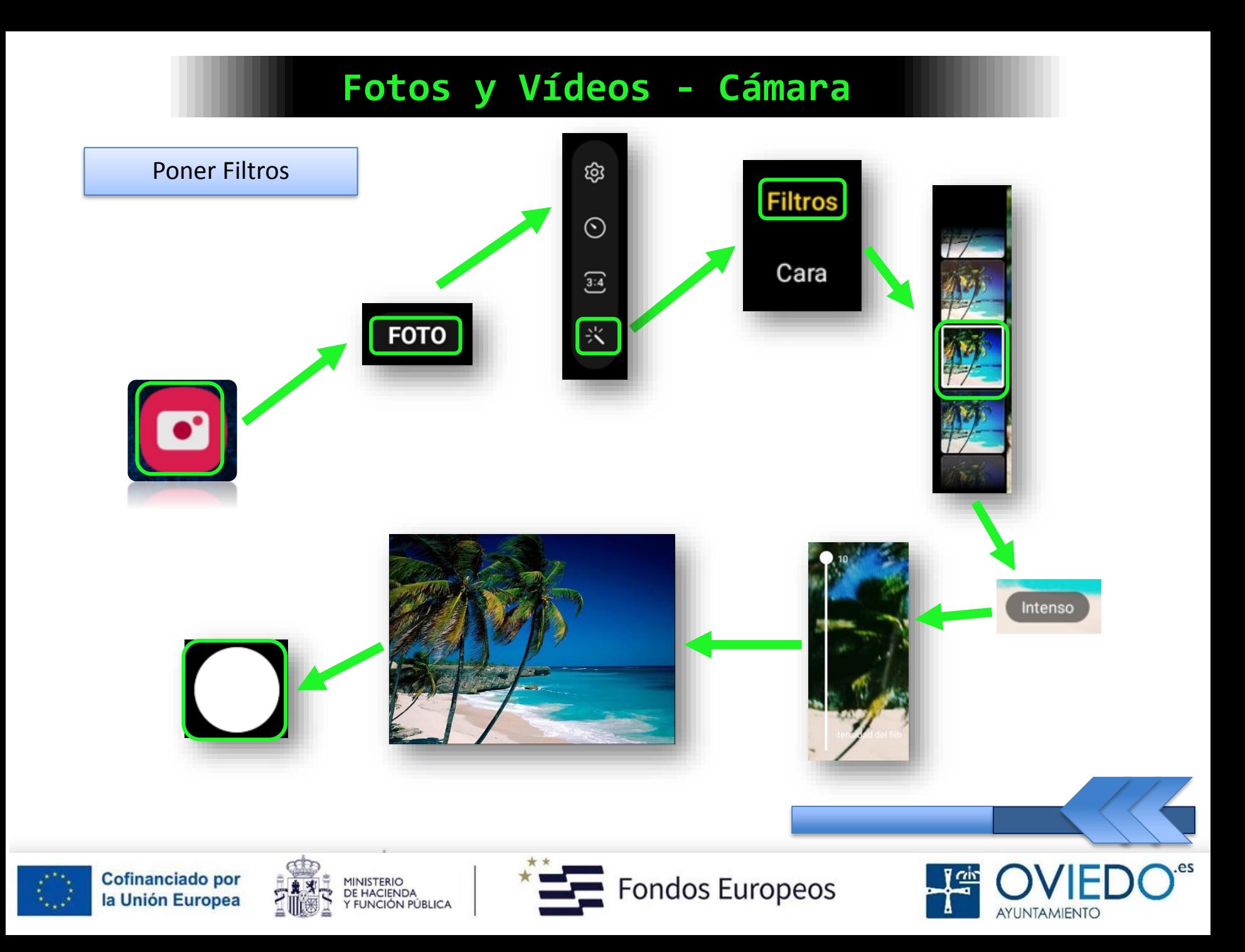

#### *Cómo hacer vídeos*

#### *Pulsamos sobre la opción Vídeo*

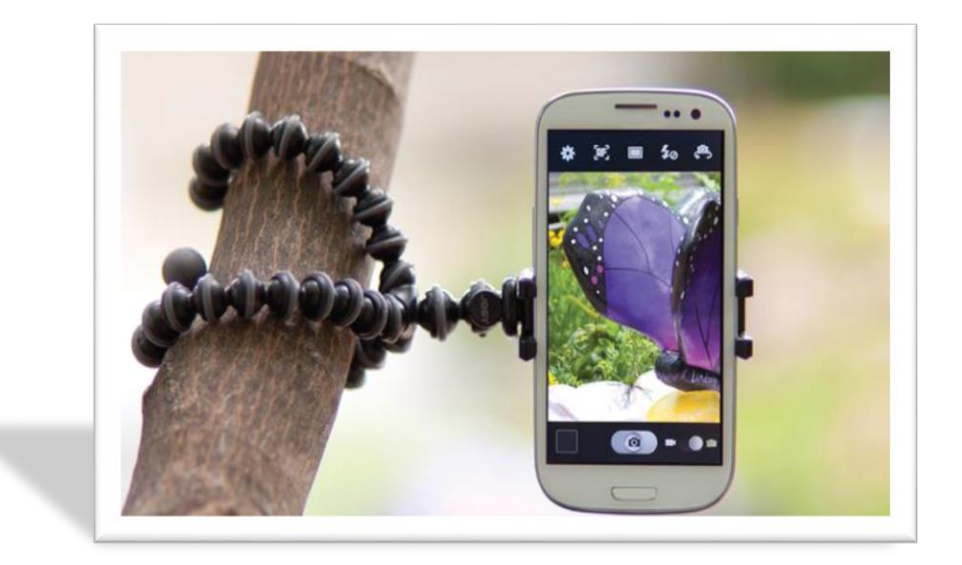

 *Para grabar, pulsamos sobre el icono blanco que tiene un punto rojo en su centro*

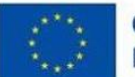

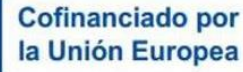

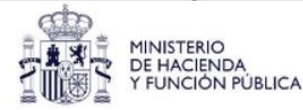

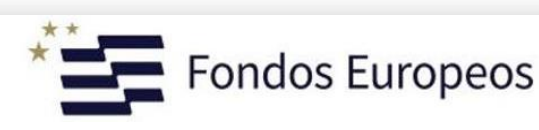

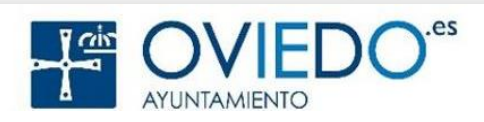

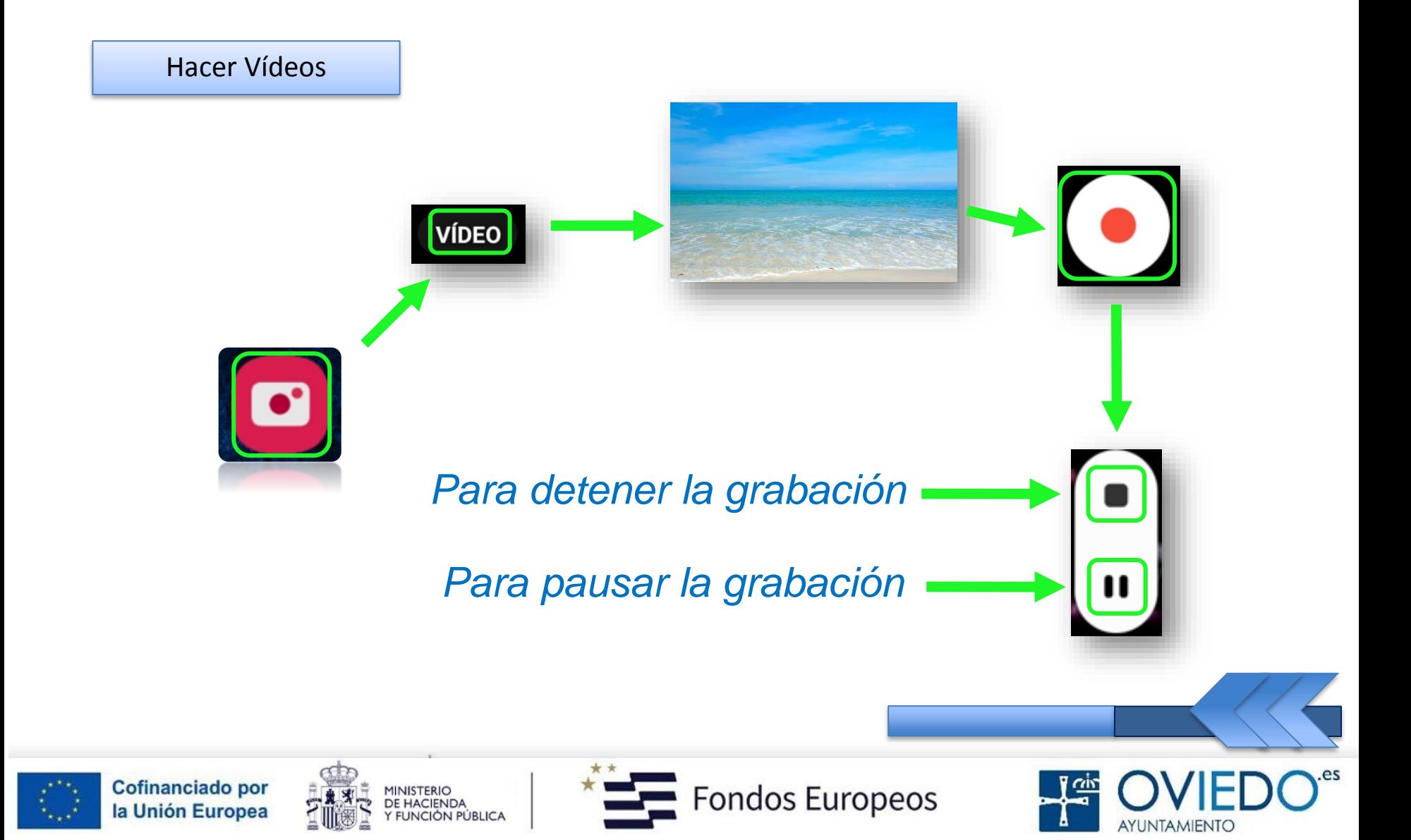

#### **La SmartTablet**

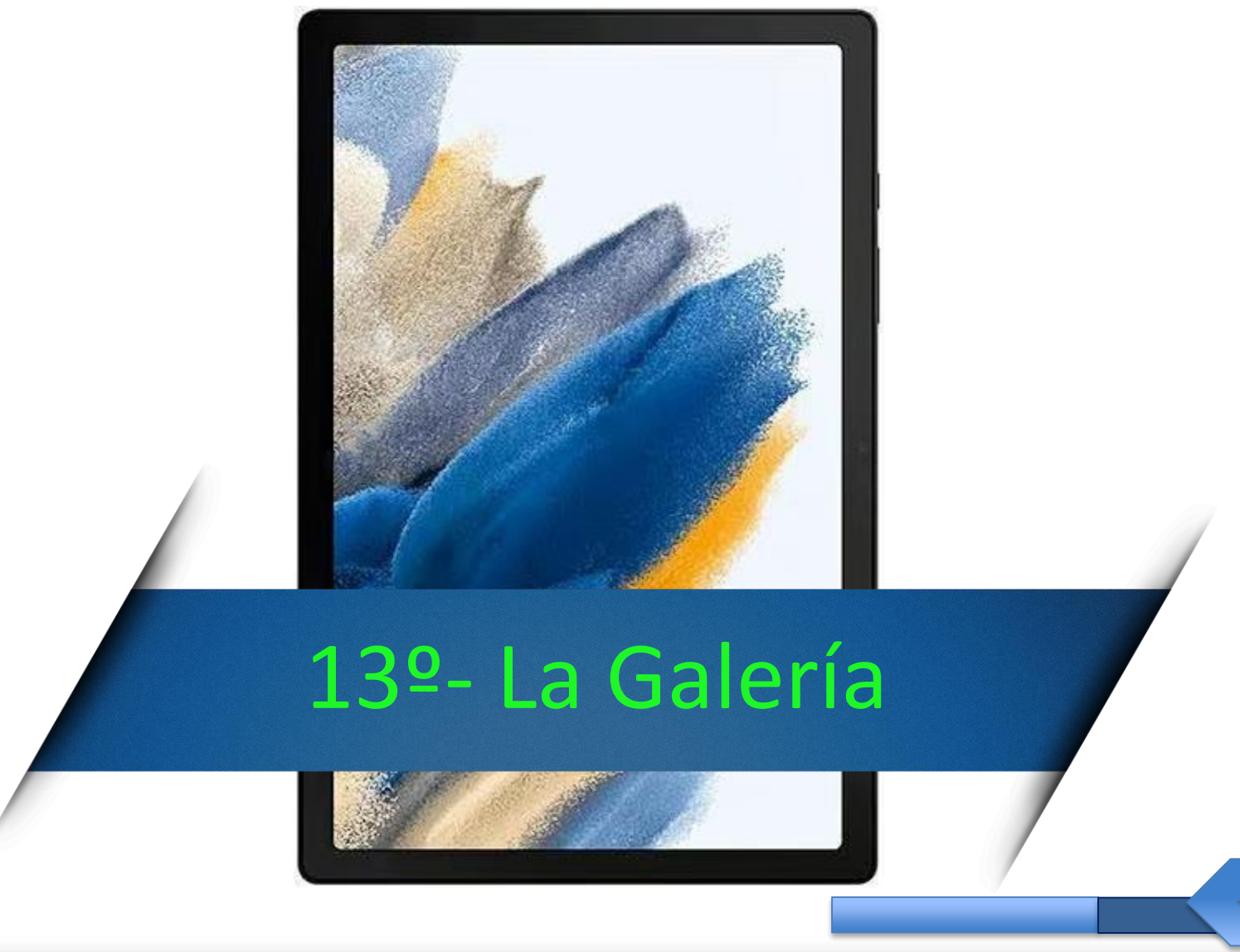

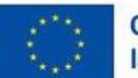

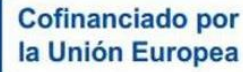

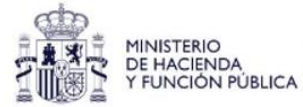

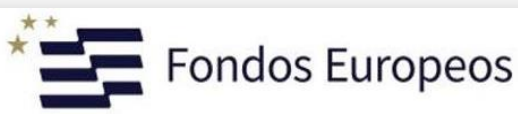

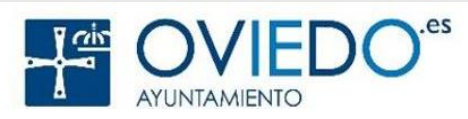

#### *Con esta aplicación podemos*

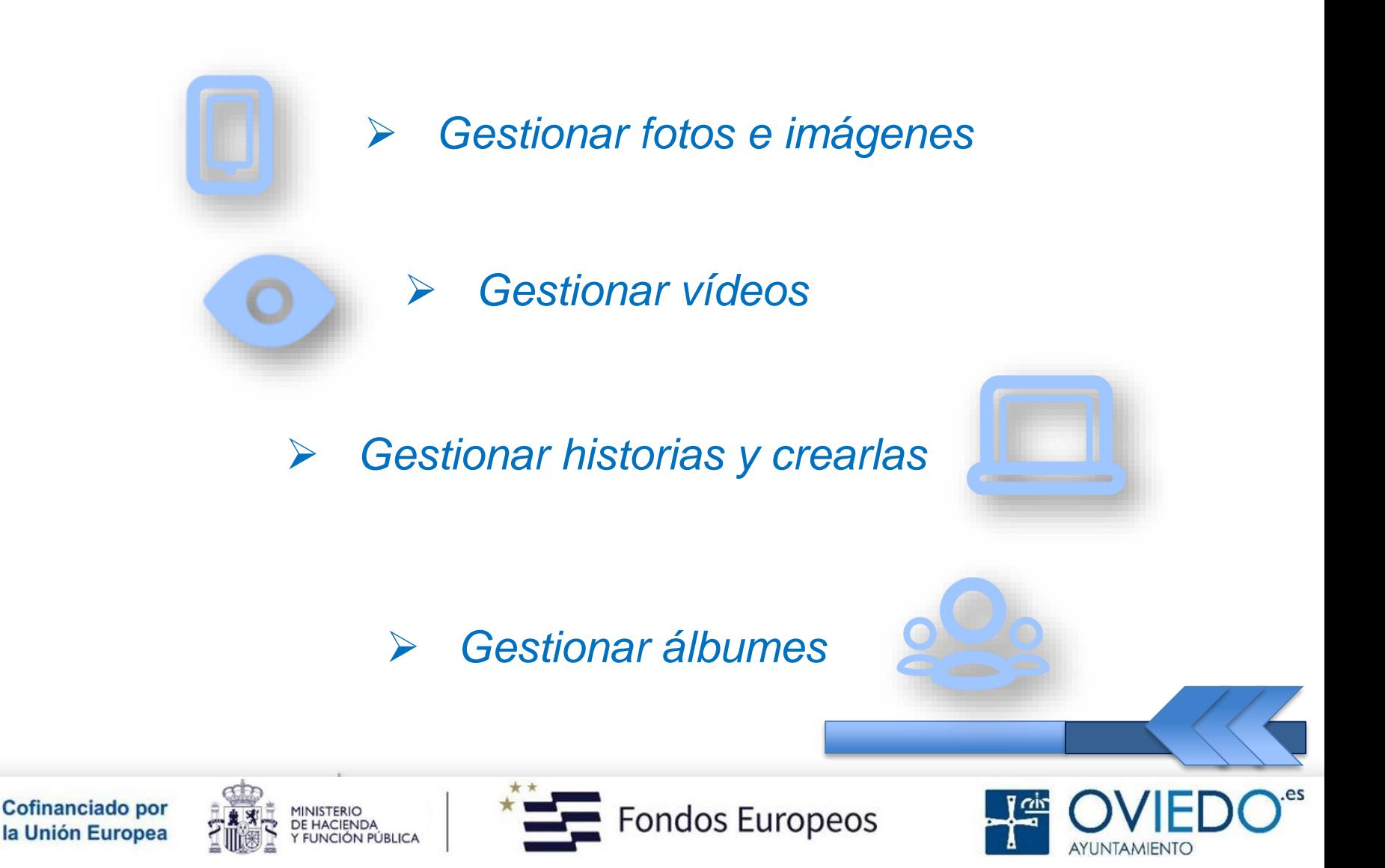

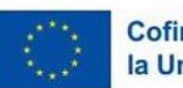

#### *Sección Fotos*

#### *Podemos crear un GIF animado o un Collage*

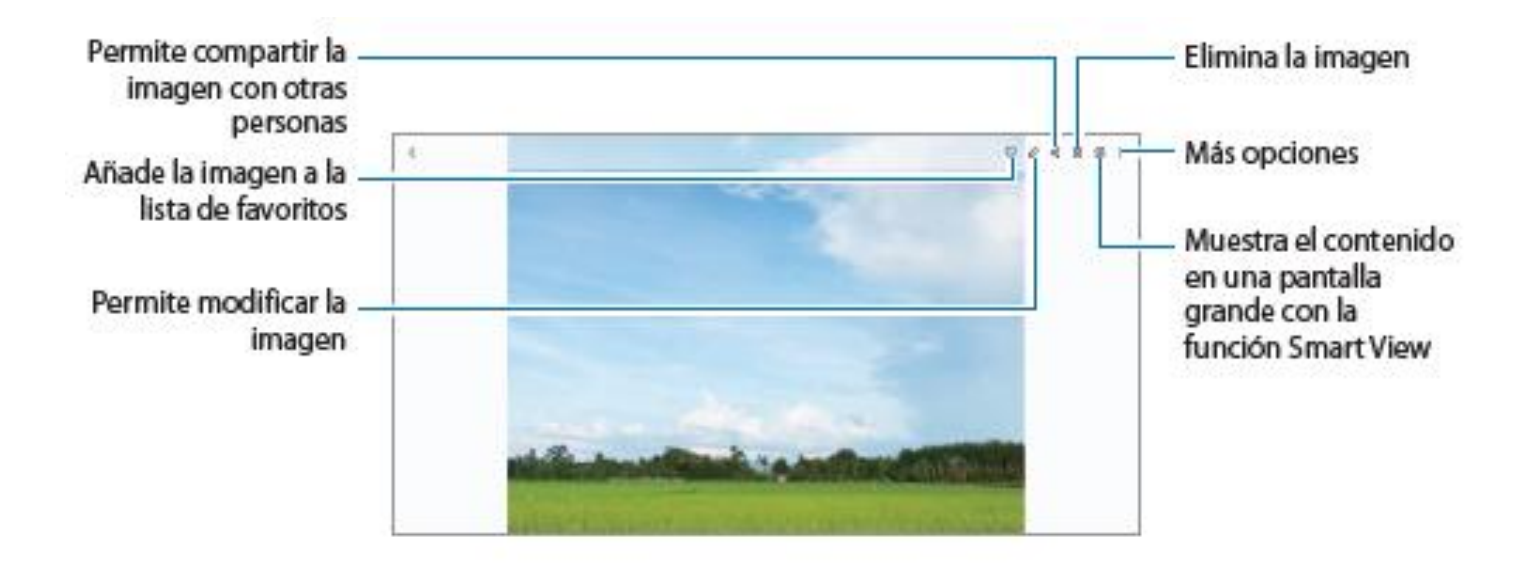

 *También podemos buscar imágenes por categorías o palabras clave*

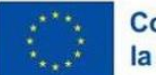

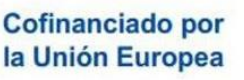

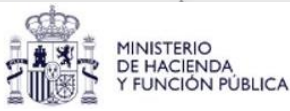

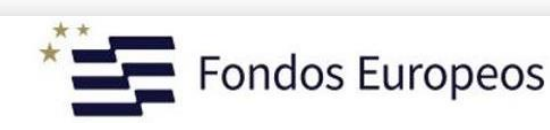

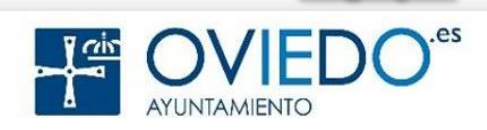

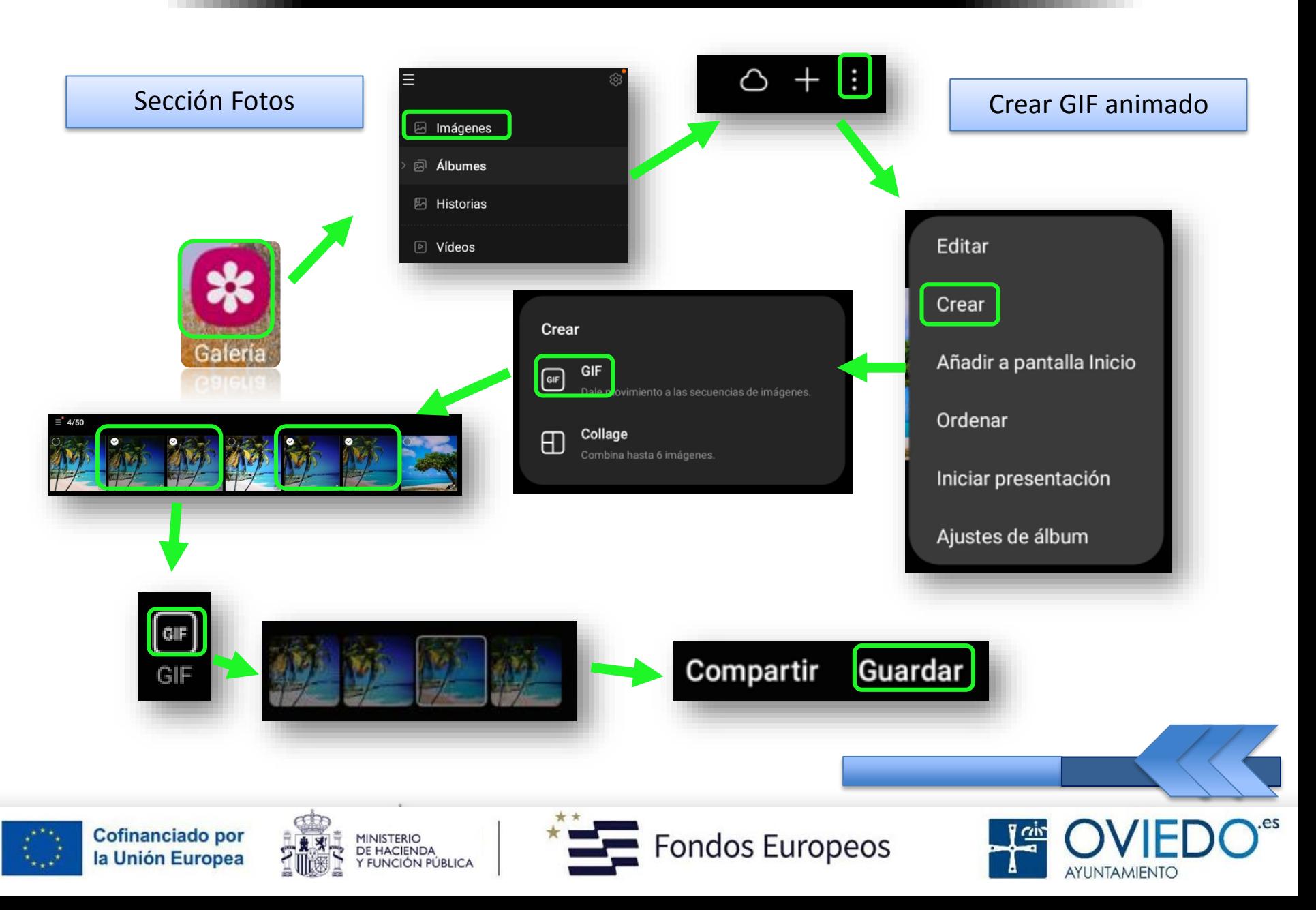

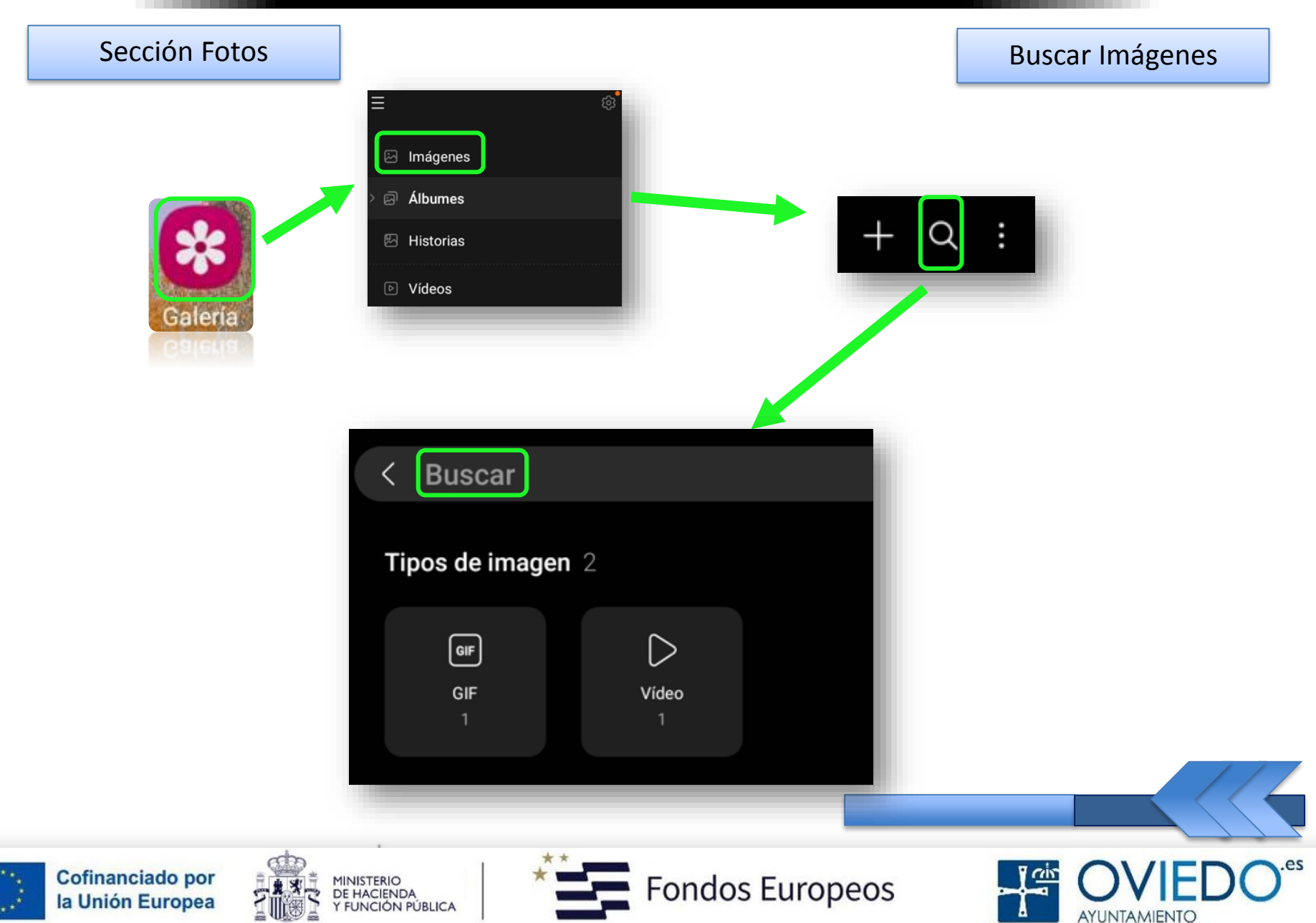

#### *Sección Vídeos*

 *Deslizar dedo arriba o abajo en la parte izquierda, ajusta el brillo; en la derecha, el volumen*

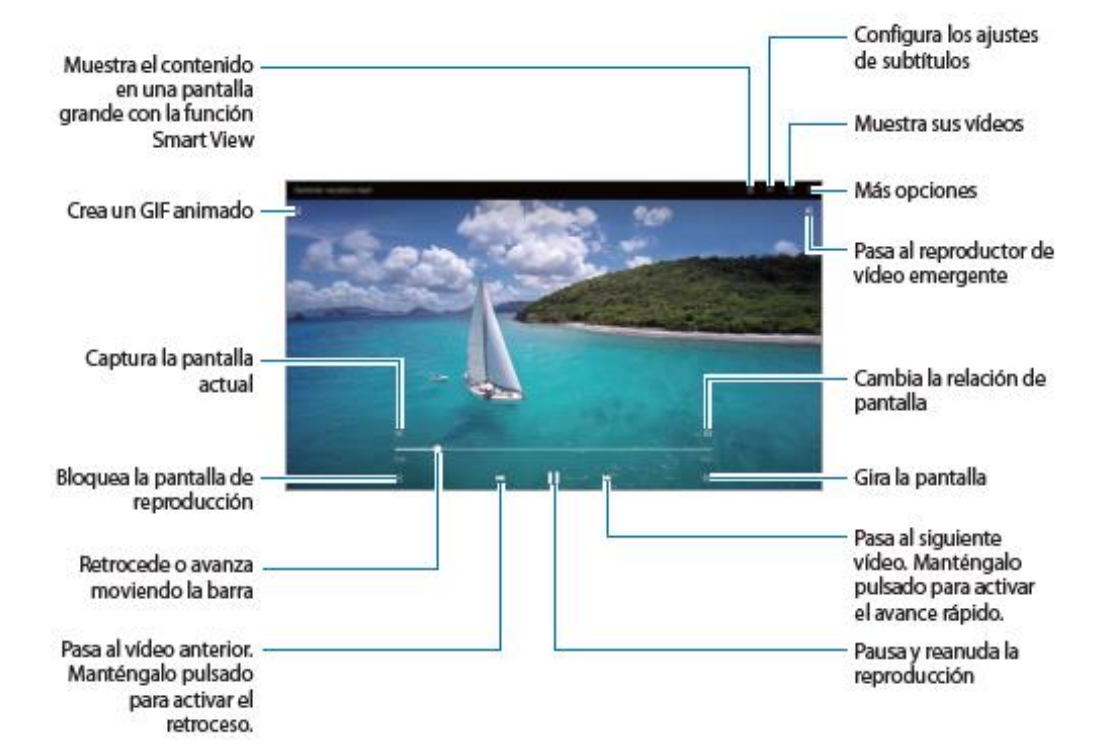

 *Deslizarlo hacia la izquierda o derecha, activa el retroceso o el avance rápido*

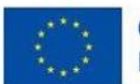

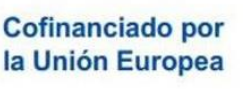

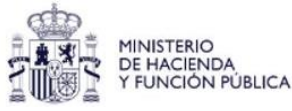

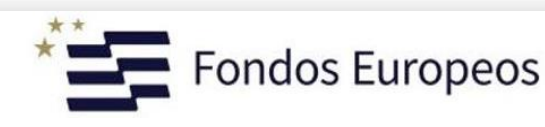

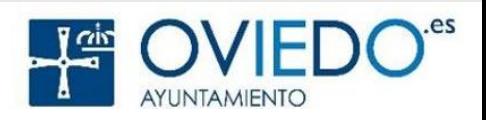

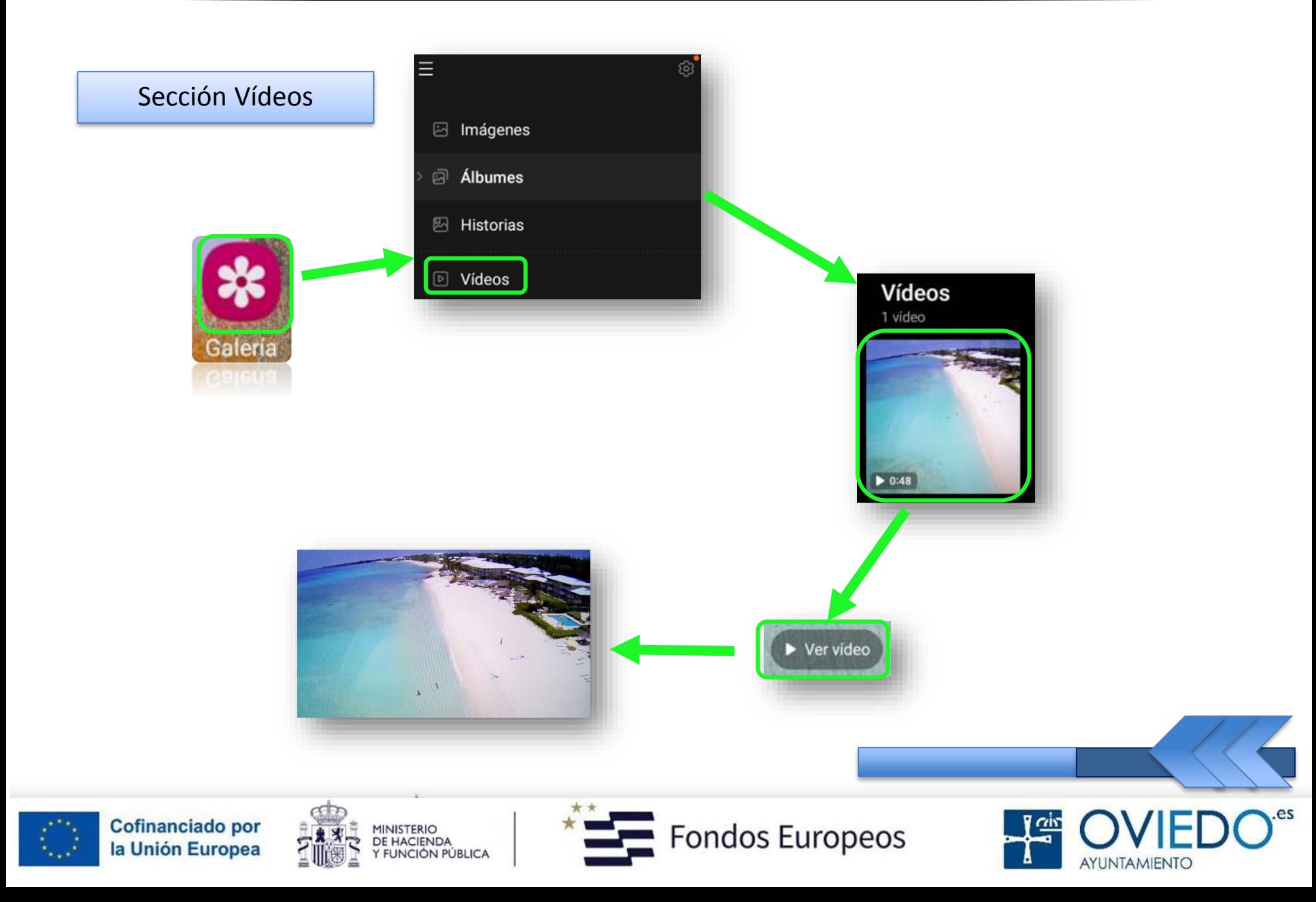

#### *Eliminar Fotos o Vídeos*

 *Seleccionar la imagen o el video y pulsar en el icono de papelera*

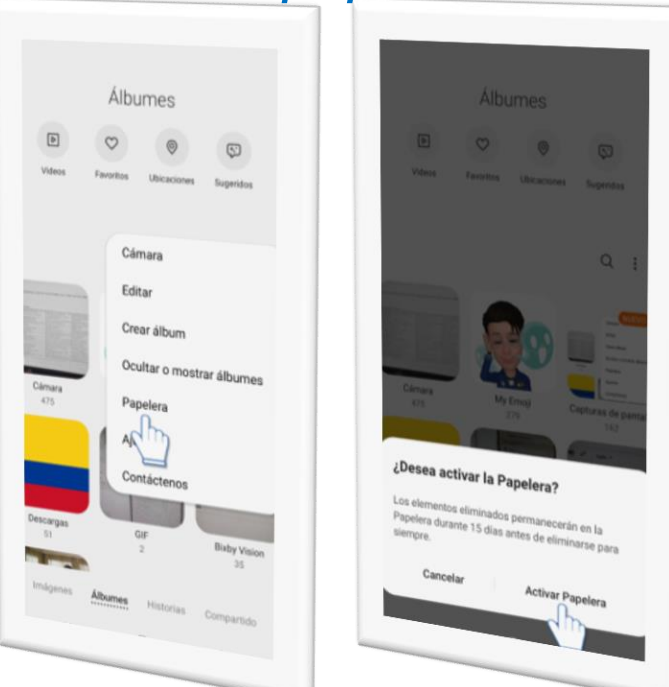

 *Si eliminamos algo por error, siempre podremos recuperarlo desde la Papelera de Reciclaje*

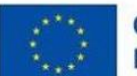

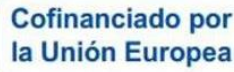

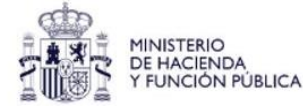

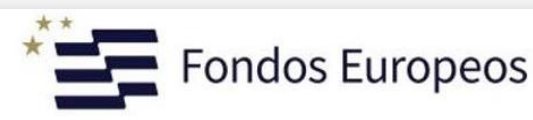

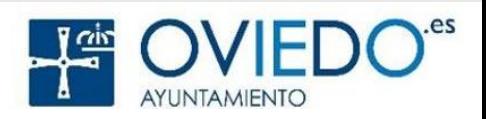

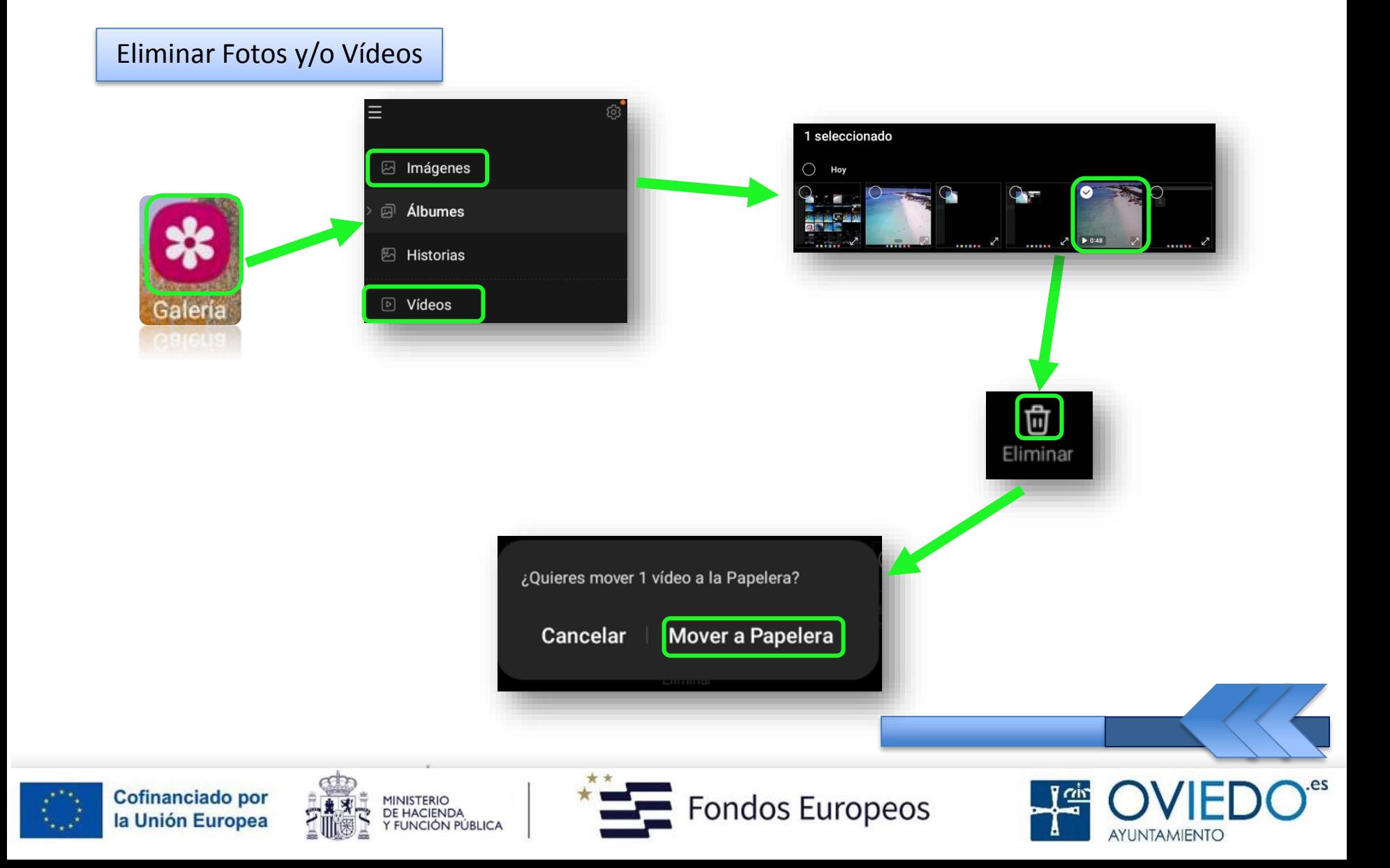

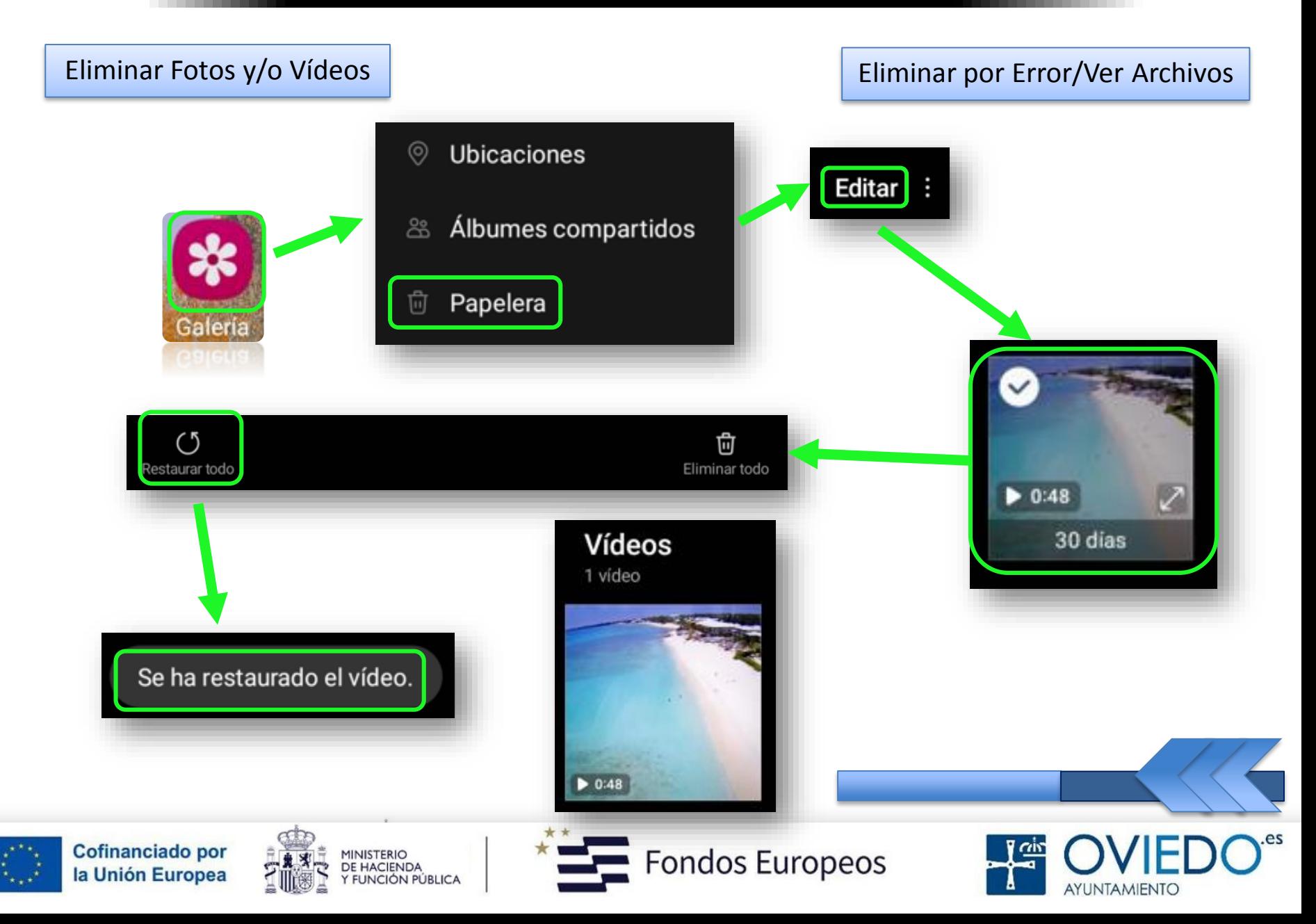

#### *Si no tenemos la opción anterior activada*

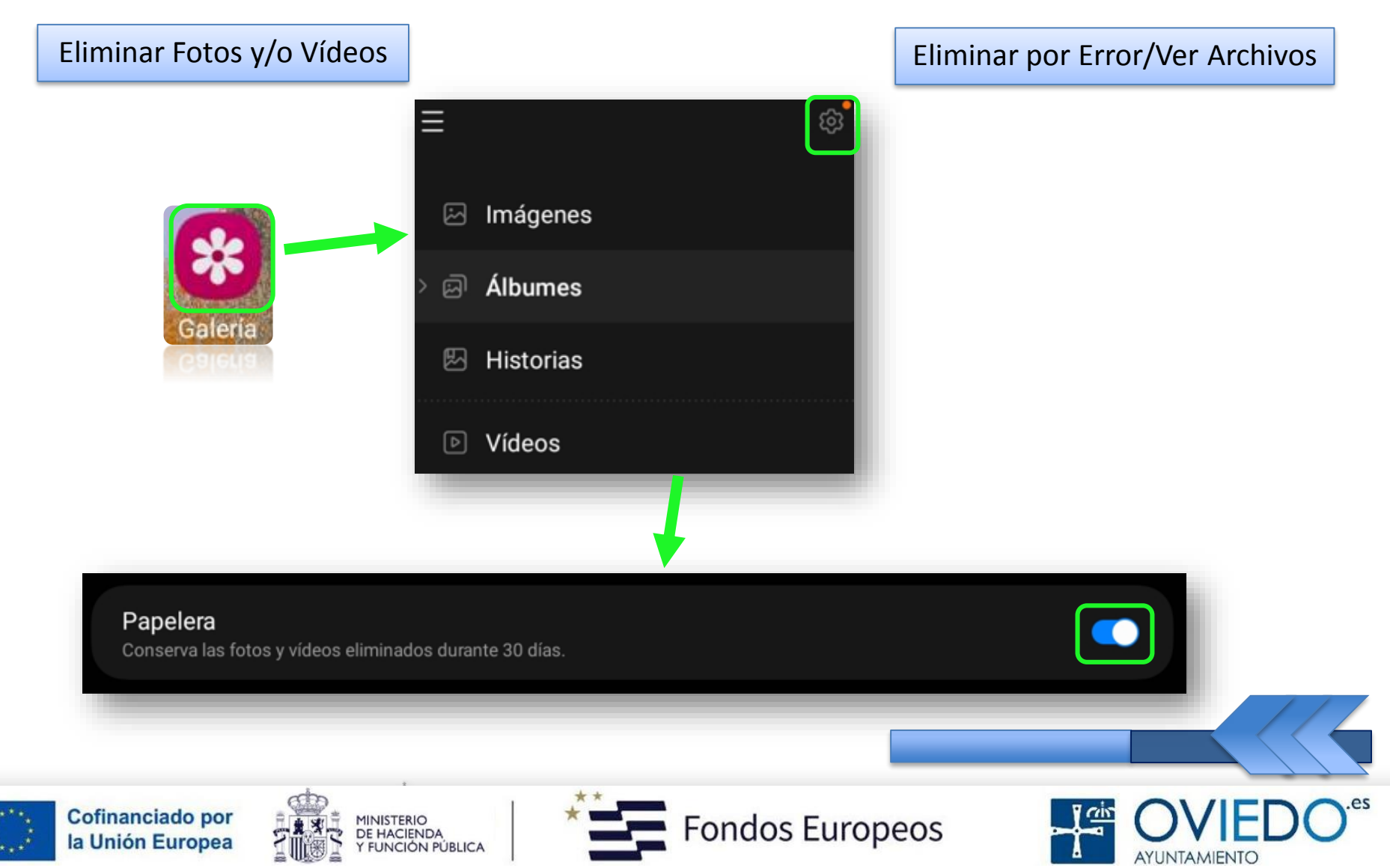

#### **La SmartTablet**

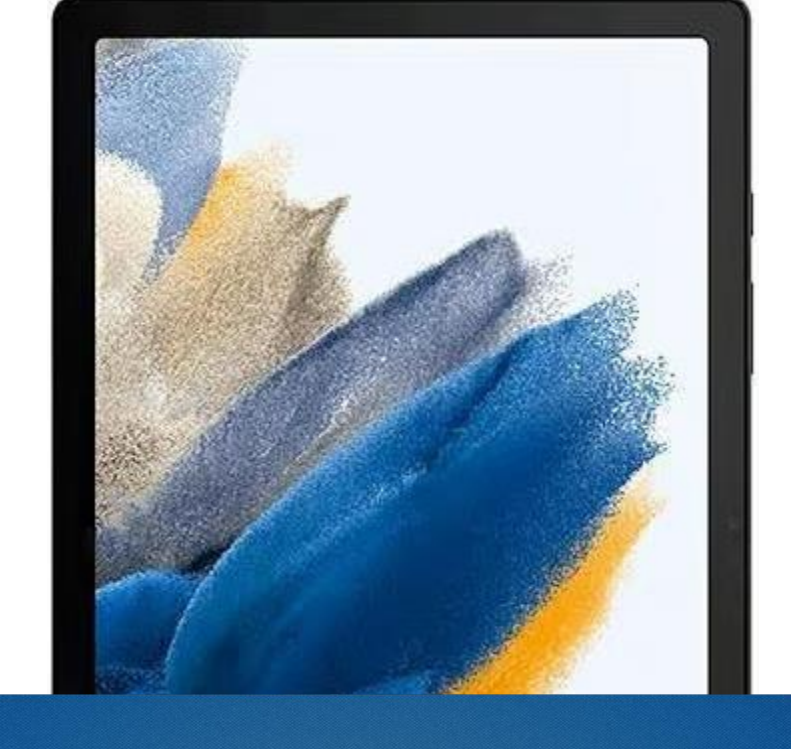

### 14º- Insertar Memoria

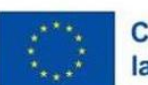

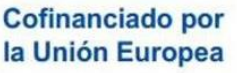

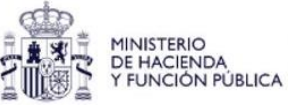

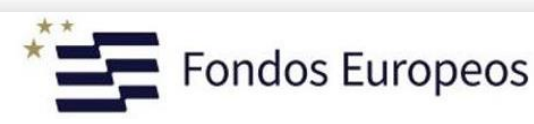

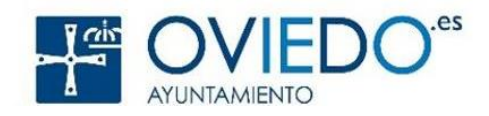

#### *Pasos a seguir*

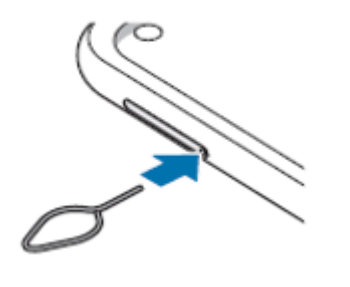

*Insertar anilla*

*Extraer bandeja*

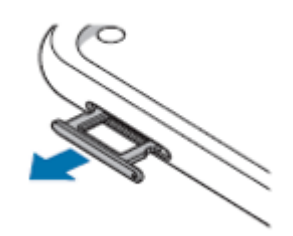

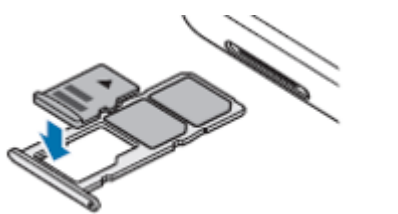

*Colocar tarjeta*

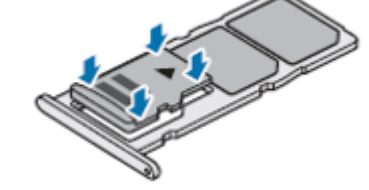

*Fijar tarjeta*

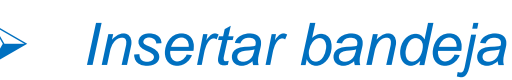

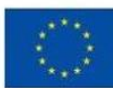

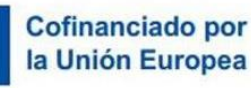

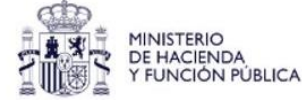

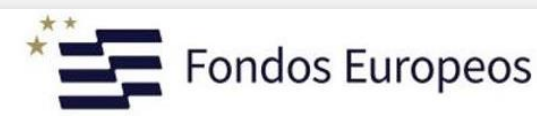

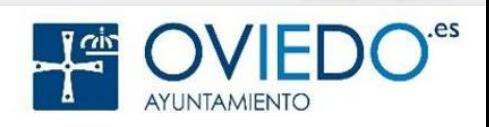

#### *A tener en cuenta*

*Da más capacidad a nuestro dispositivo*

*Sólo tarjetas con sistemas de archivos FAT y exFAT*

*Tarjetas con sistema de archivo diferente, reformatear*

*Sin formatear, no se reconoce y no se puede usar*

 *Cabe la posibilidad de que, algunas, no sean compatibles*

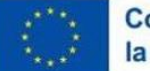

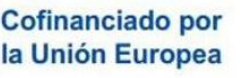

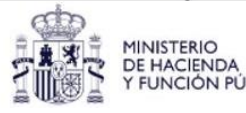

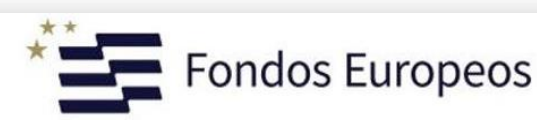

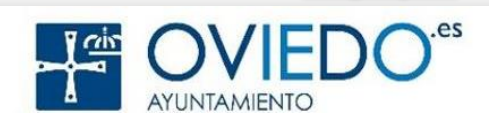

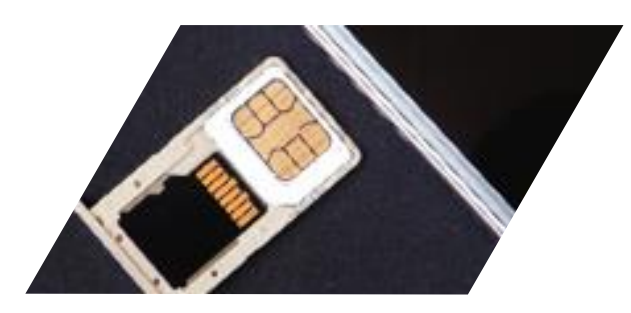

#### *Importante*

 *Usar una tarjeta no compatible puede estropear el dispositivo, la tarjeta e, incluso, los datos almacenados*

#### *Precaución*

 *Hay que introducir por completo la bandeja en la ranura para evitar que entre líquido en el móvil*

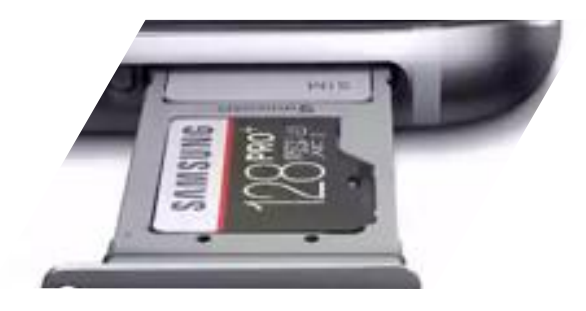

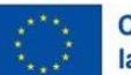

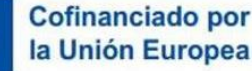

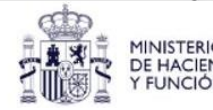

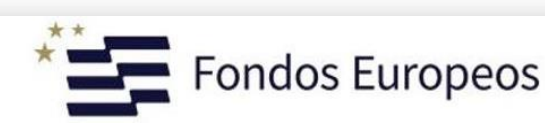

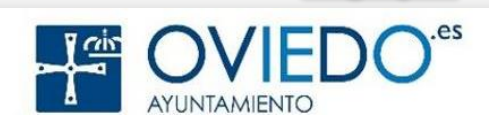

#### *Extraer la tarjeta de memoria*

*Hay que desactivarla para que la extracción sea segura*

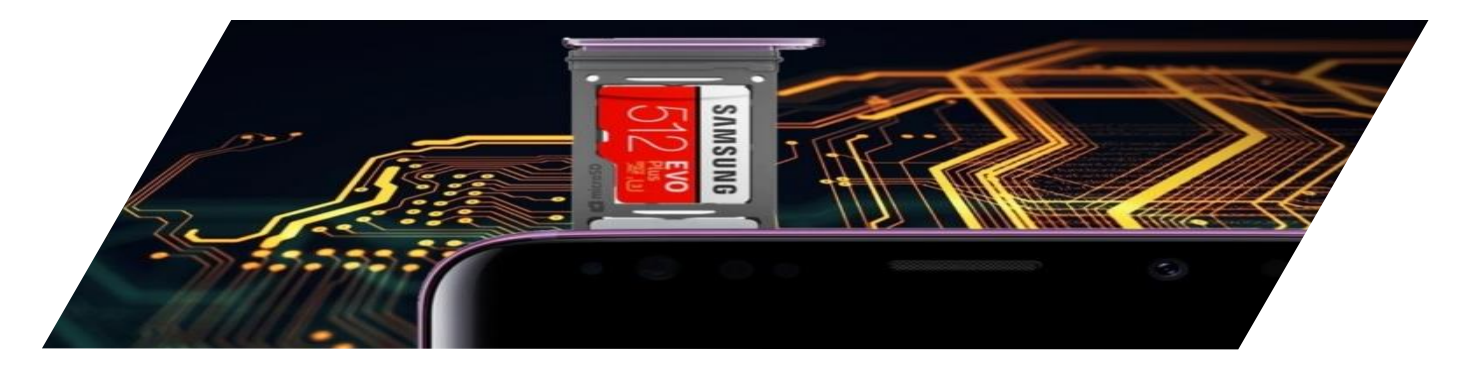

*No extraer si está transmitiendo información*

- *No extraer si está accediendo a la información*
- *Si lo hacemos, podríamos provocar la pérdida o la corrupción de los datos y podría estropearse la tarjeta*

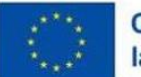

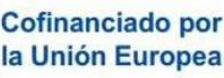

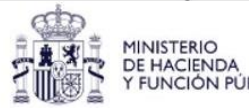

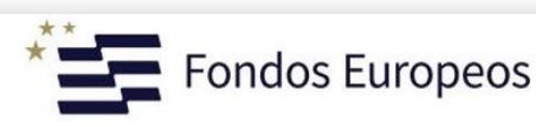

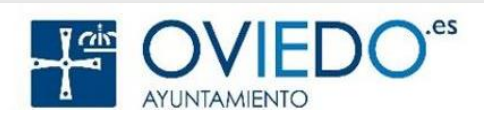

#### Extraer Memoria | New York | Deshabilitar Memoria

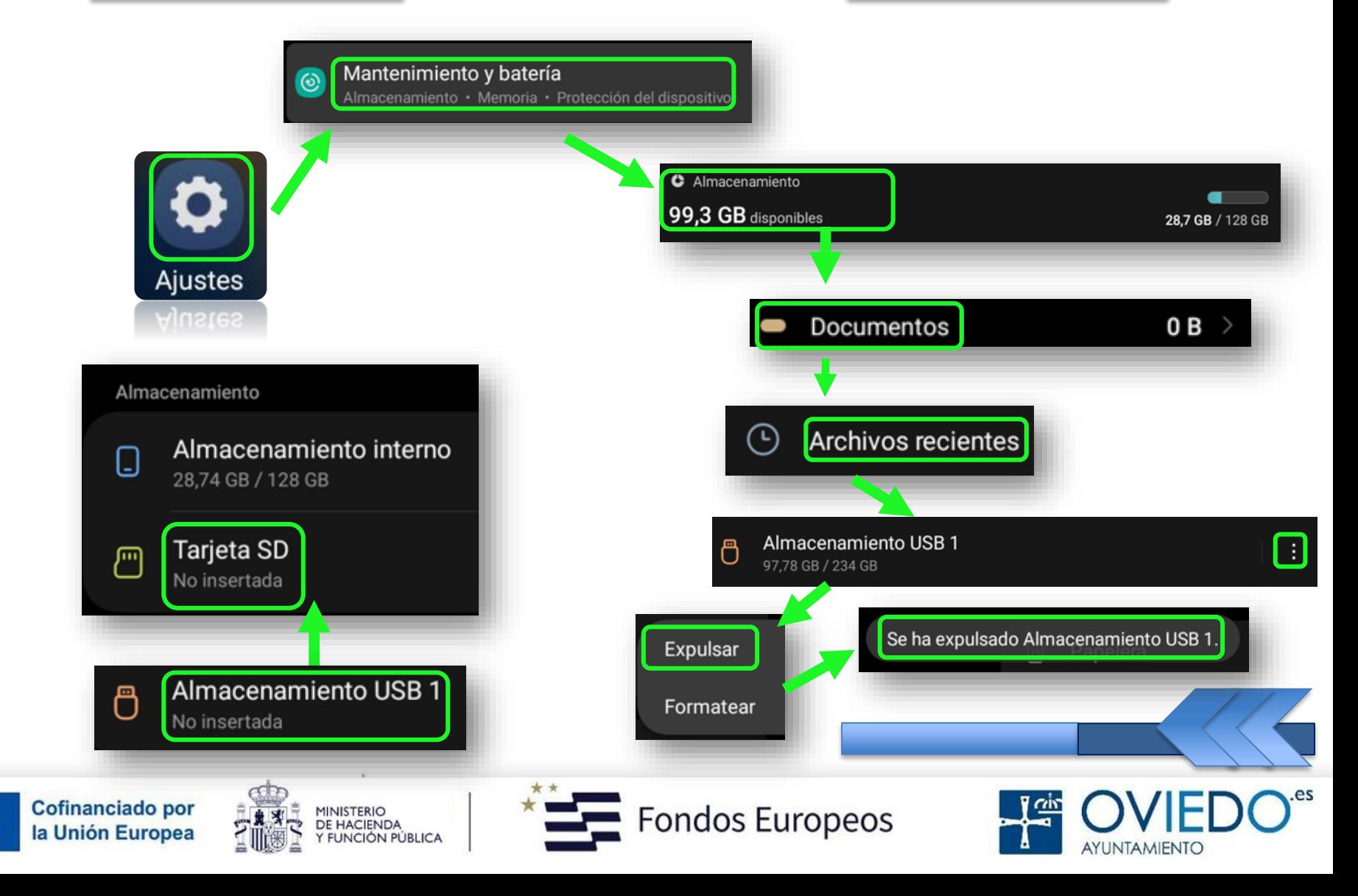

#### **La SmartTablet**

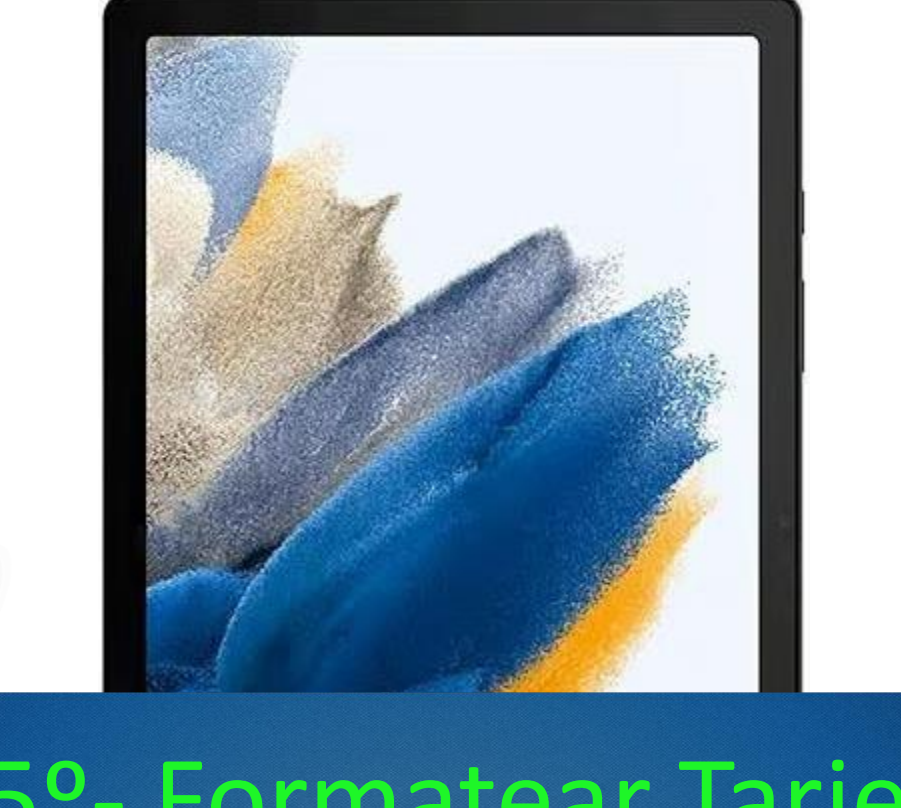

## 15º- Formatear Tarjeta

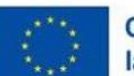

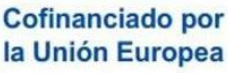

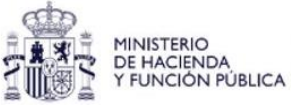

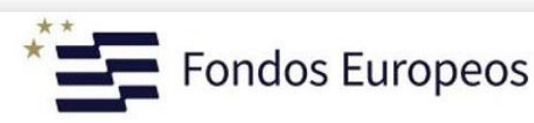

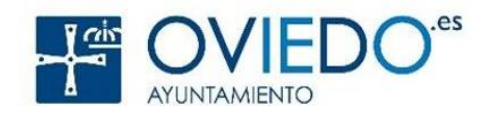

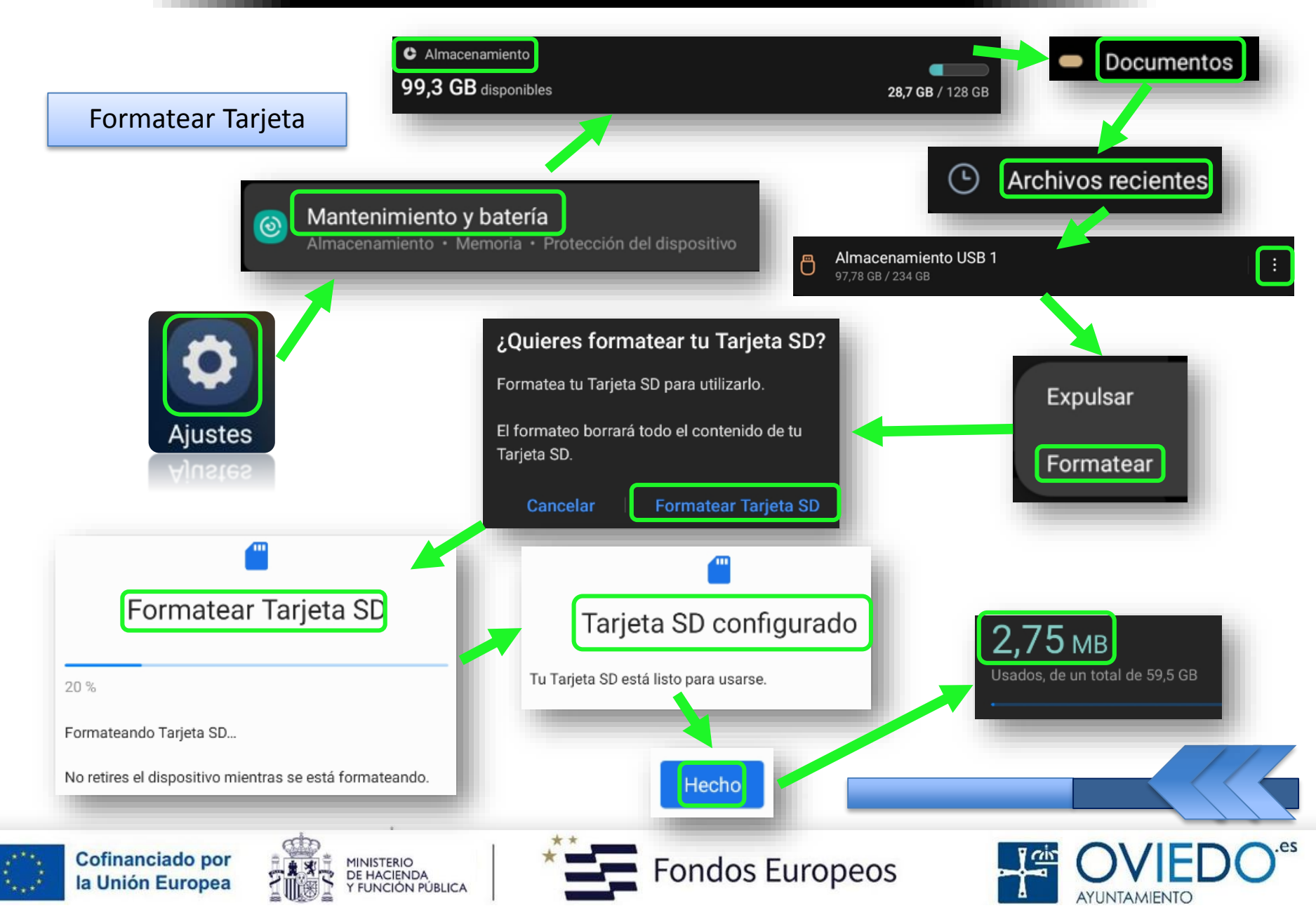

#### **La SmartTablet**

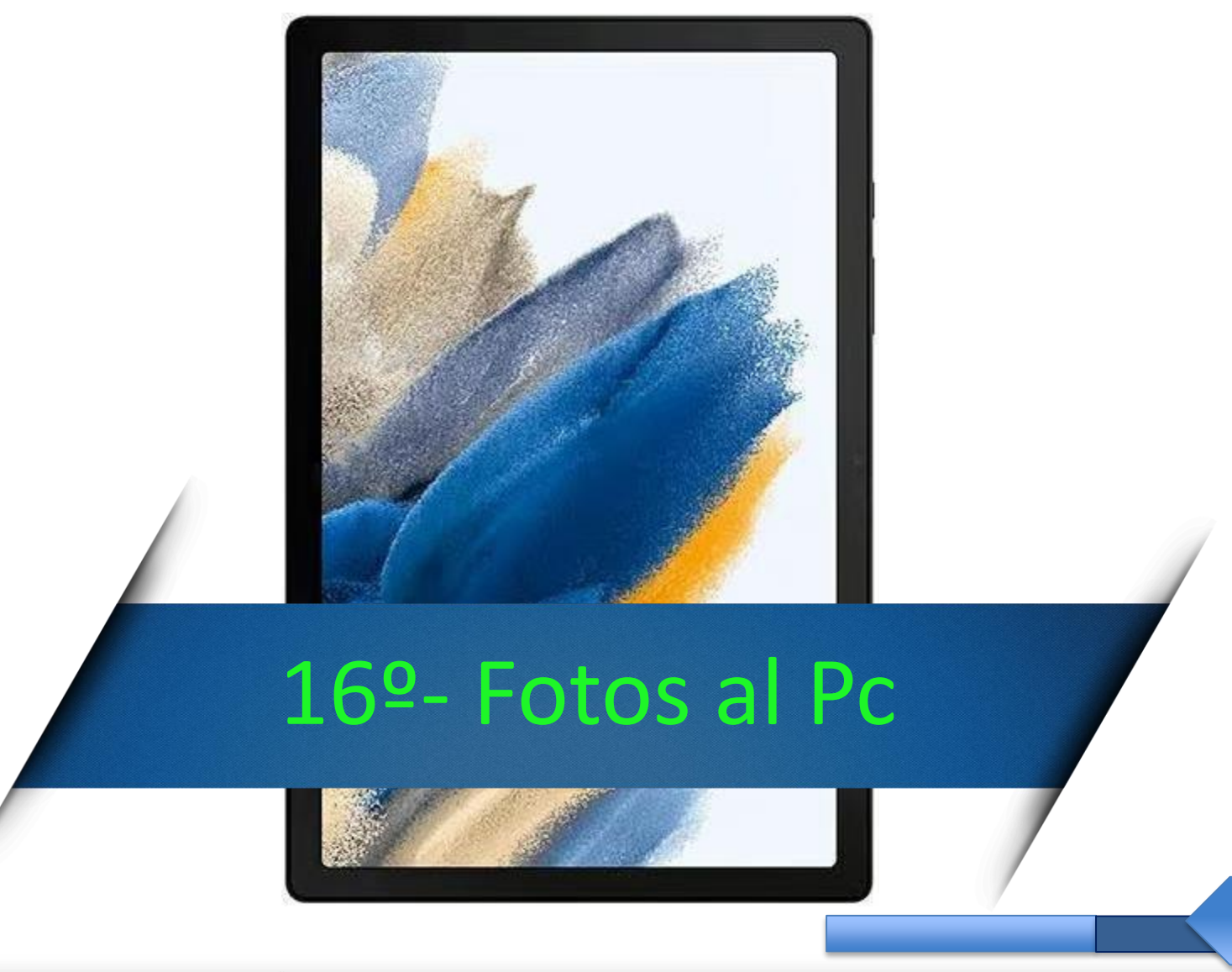

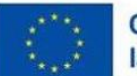

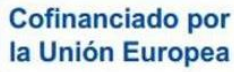

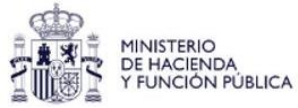

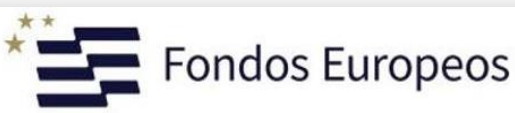

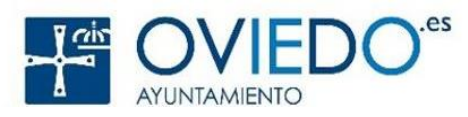

#### *Se puede hacer de varias formas diferentes*

- *A través de la aplicación propia del fabricante de la tablet*
- *Dejando que el Pc acceda al dispositivo como unidad externa (conectándolo por cable USB)*

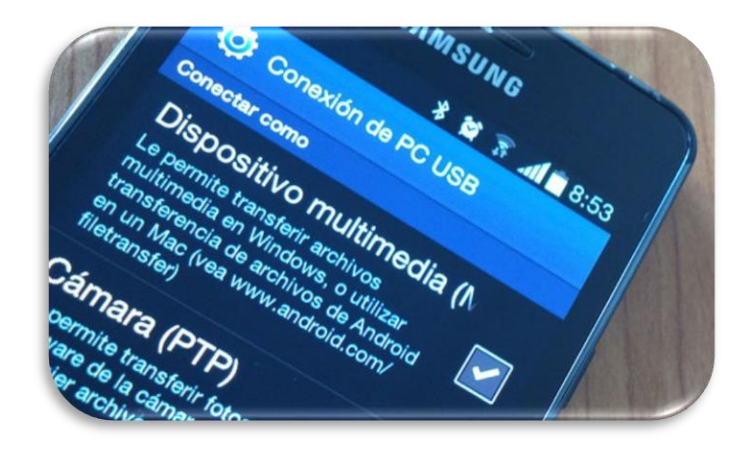

- *Importándolas desde la aplicación Fotos de Windows Por Bluetooth*
	- *Subiéndolas a la nube (Google Drive, Dropbox…)*

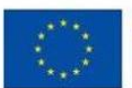

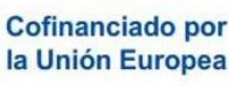

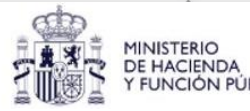

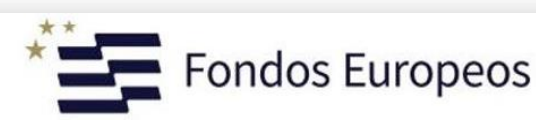

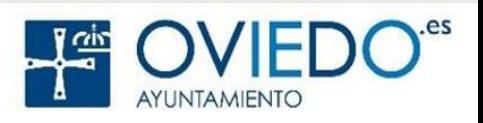

#### Como unidad externa  $\blacksquare$

 $\bigcirc$ 

 $\odot$ 

 $\bigcirc$ 

 $\bigcap$ 

 $\bigcirc$ 

 $\bigcirc$ 

Cofinanciado por

la Unión Europea

**MIDI** 

USB para transferir archivos Toca para obtener más opciones

**DE HACIENDA** 

**FUNCIÓN PÚBLICA** 

- Conectamos el cable al PC y al Móvil
- Habilitamos transferencia de archivos

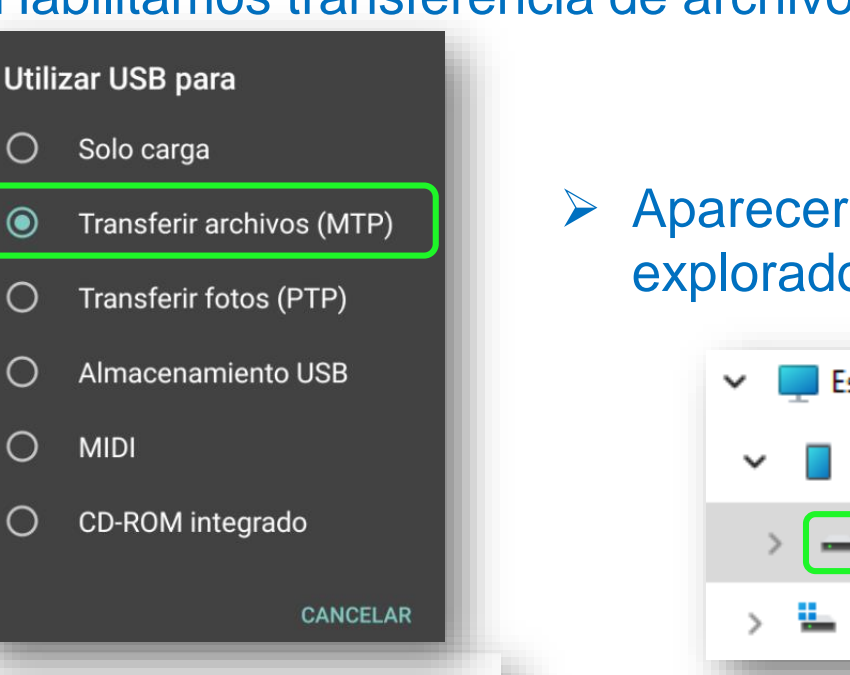

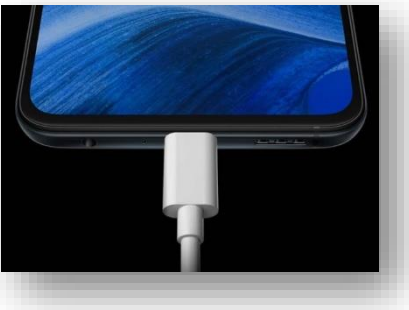

 Aparecerá el dispositivo en el explorador de Windows

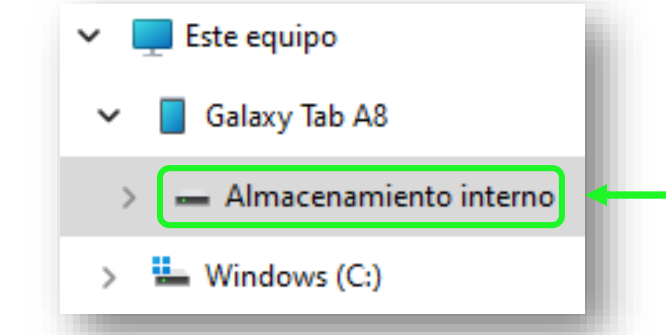

**Exercise de Songerado Exercise de Songerado** una memoria USB

ondos Europeos

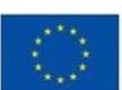

Como unidad externa di como unidad externo di como un disco externo di como un disco externo di como un disco externo

- Buscamos las carpetas con imágenes en el móvil
- DCIM>camera, Pictures, Bluetooth, Whatsapp media, …

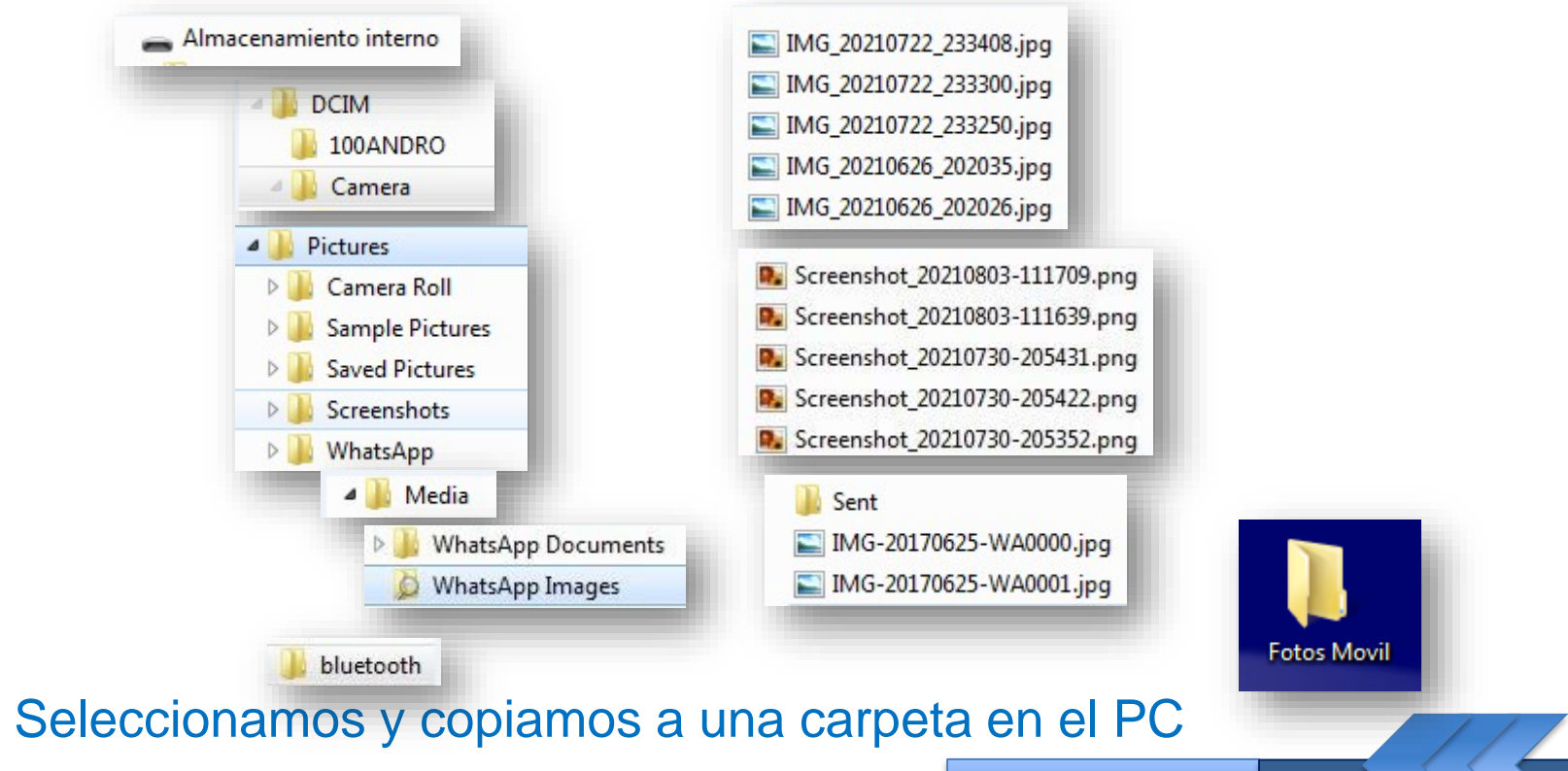

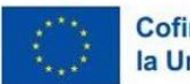

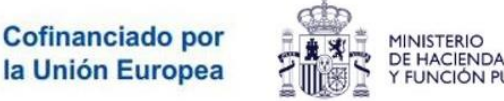

**FUNCIÓN PÚBLICA** 

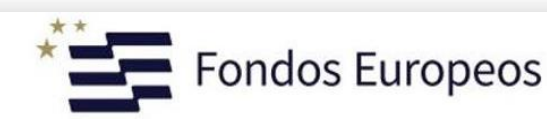

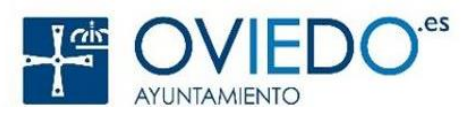

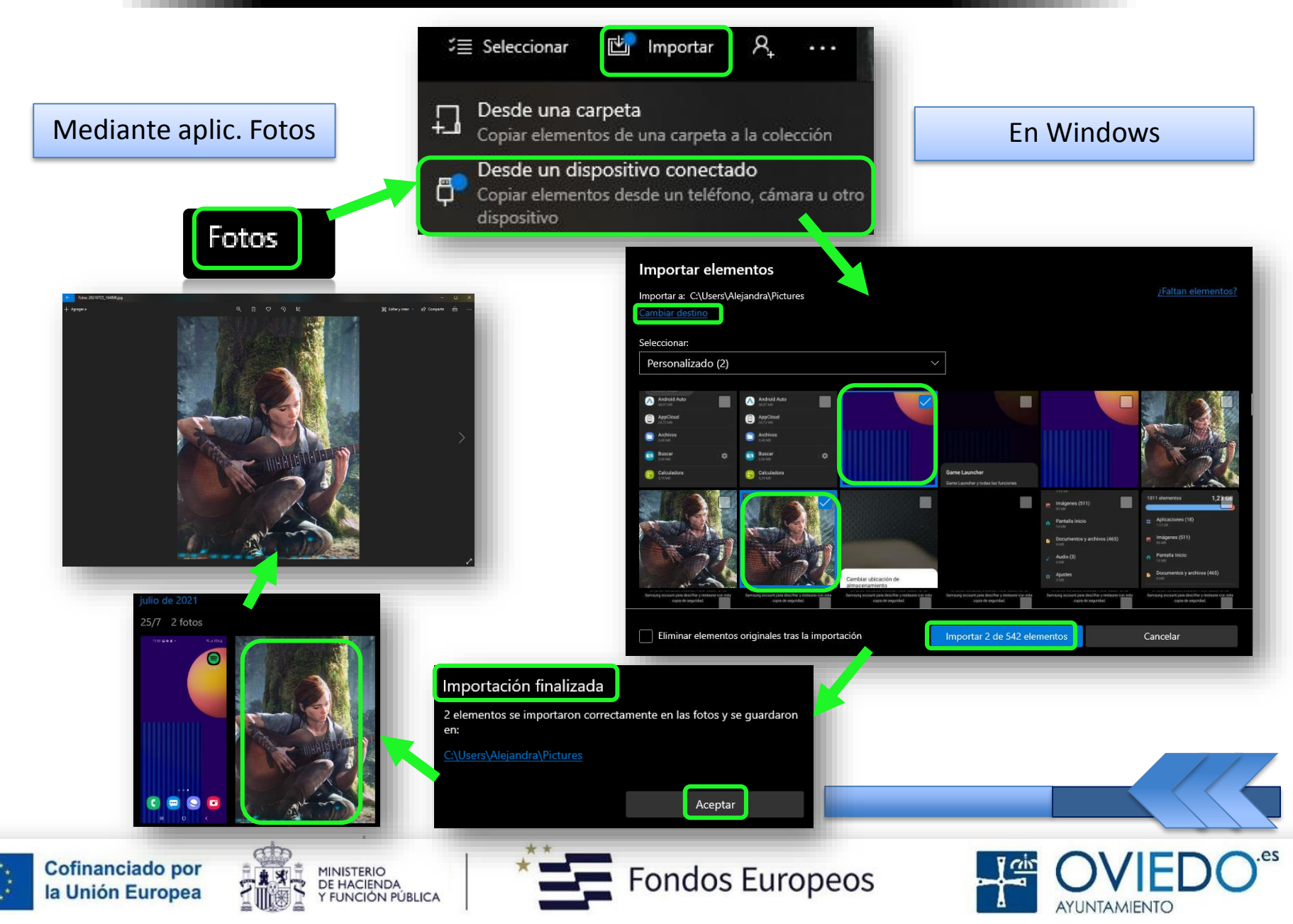

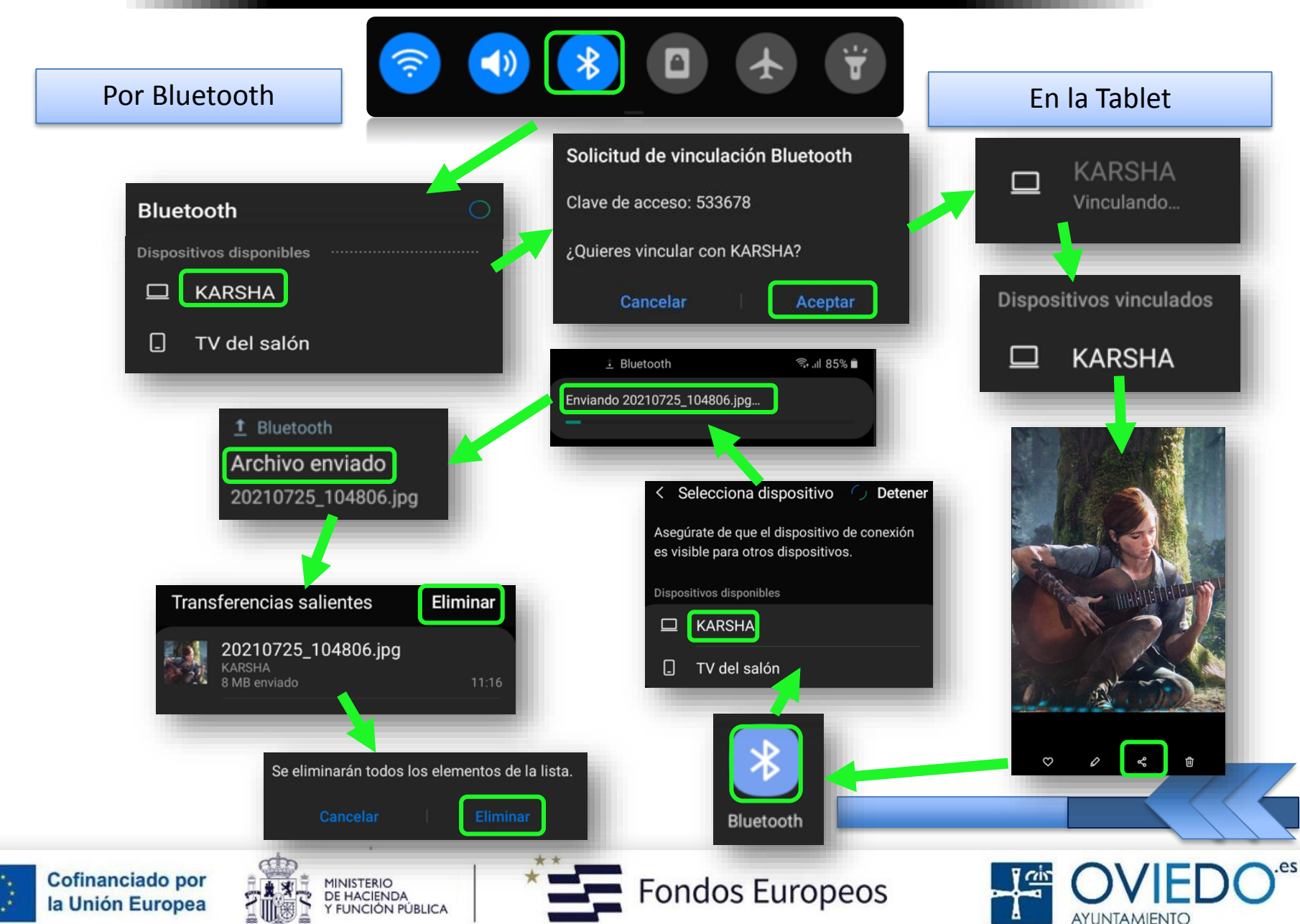

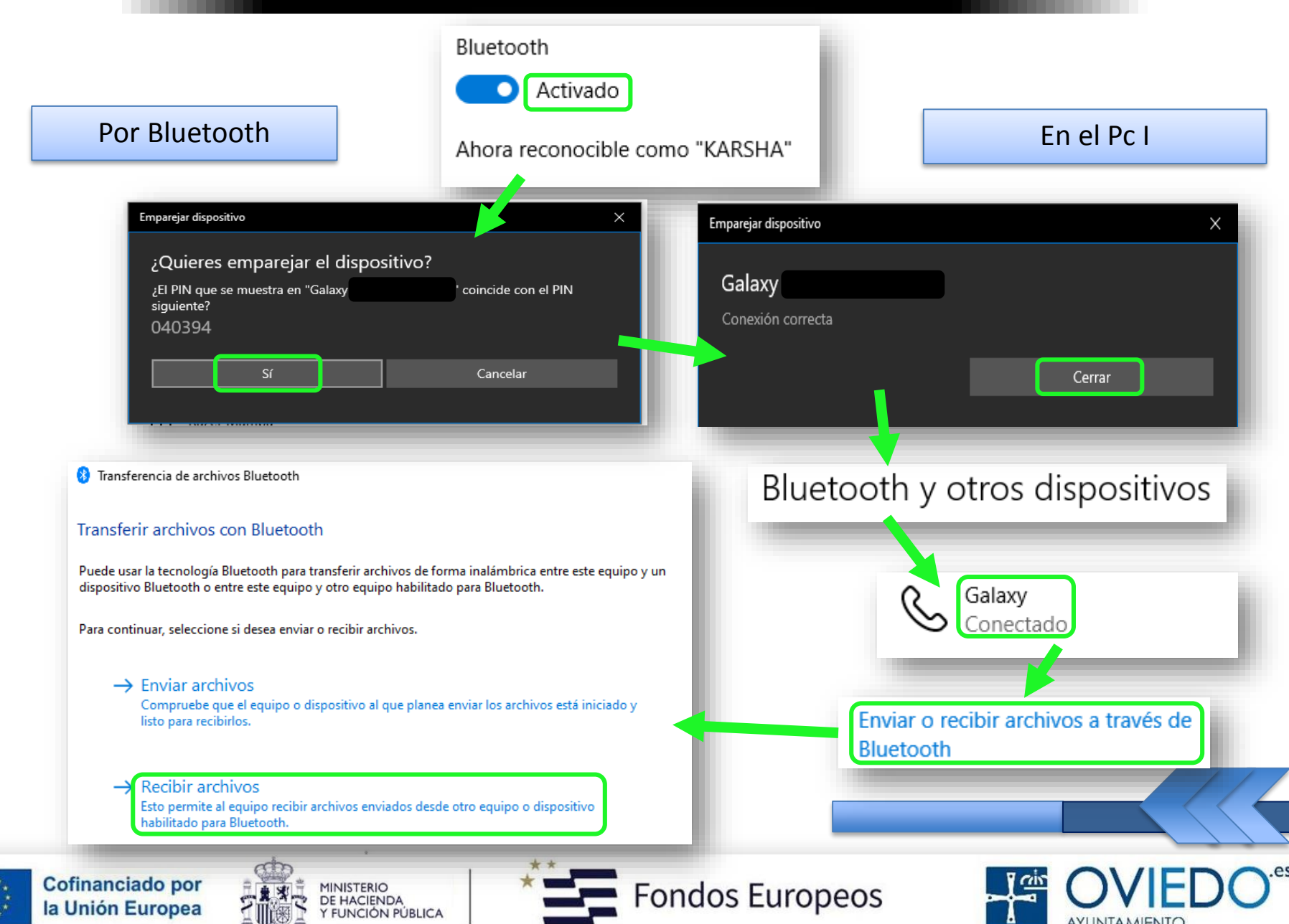

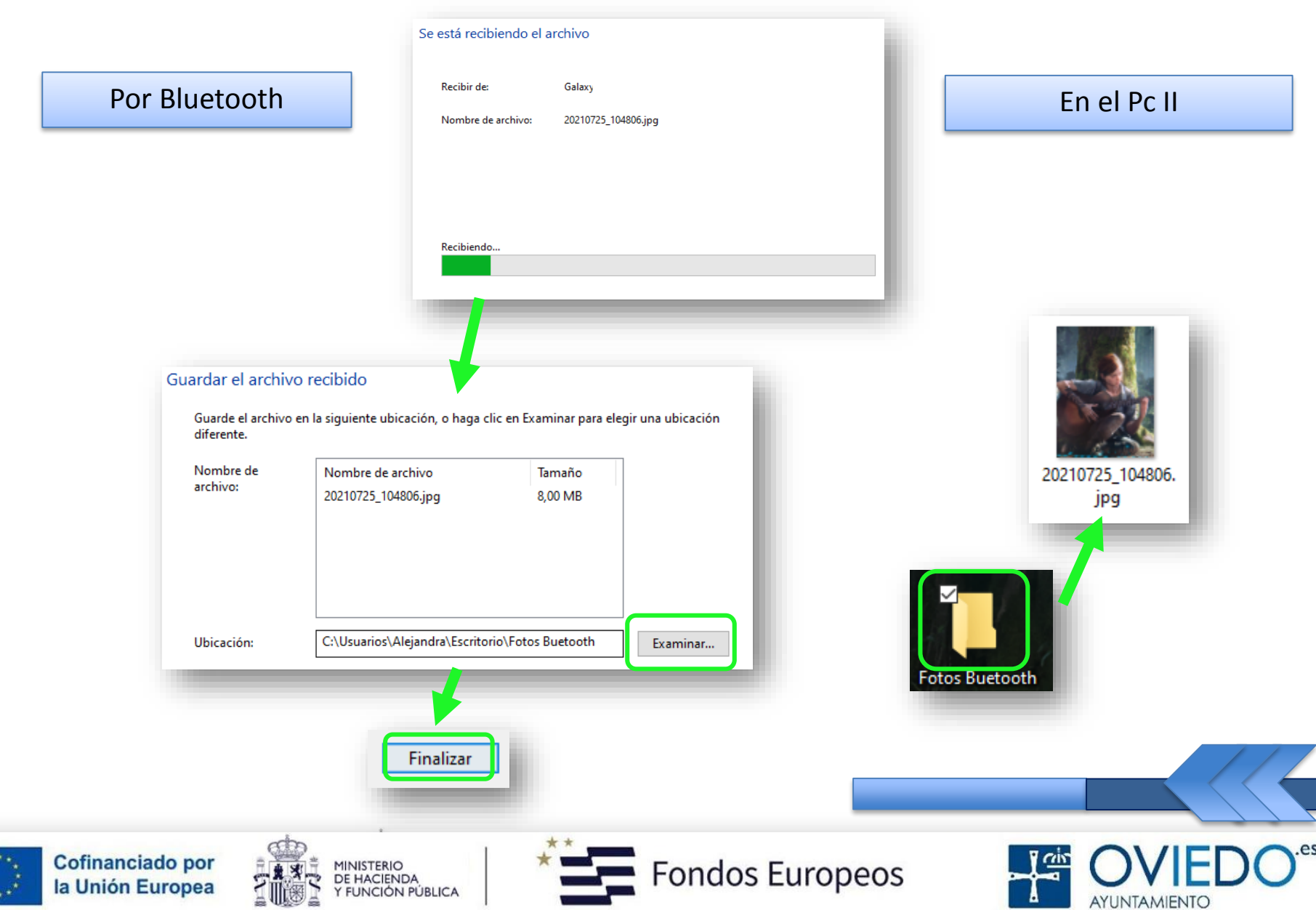

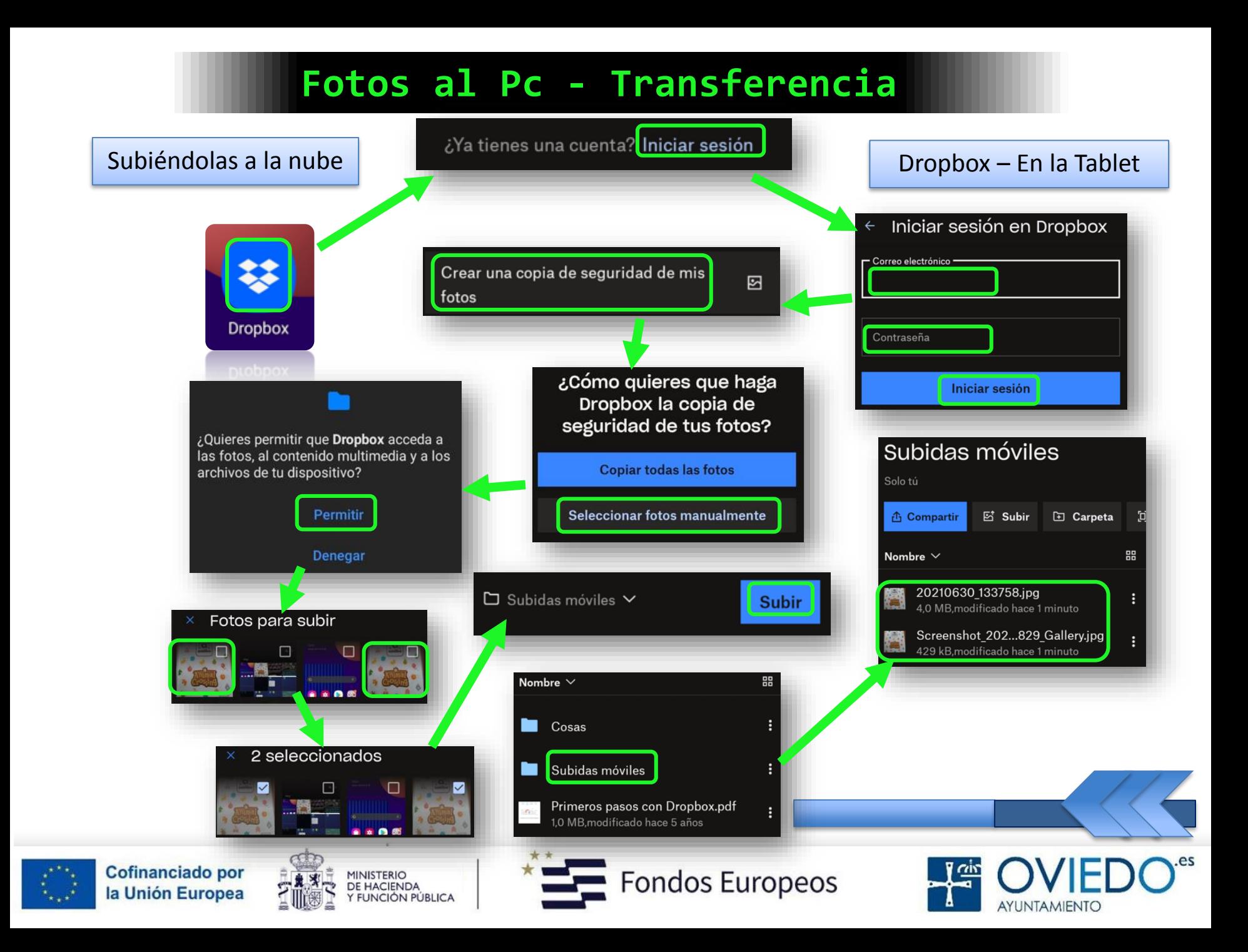

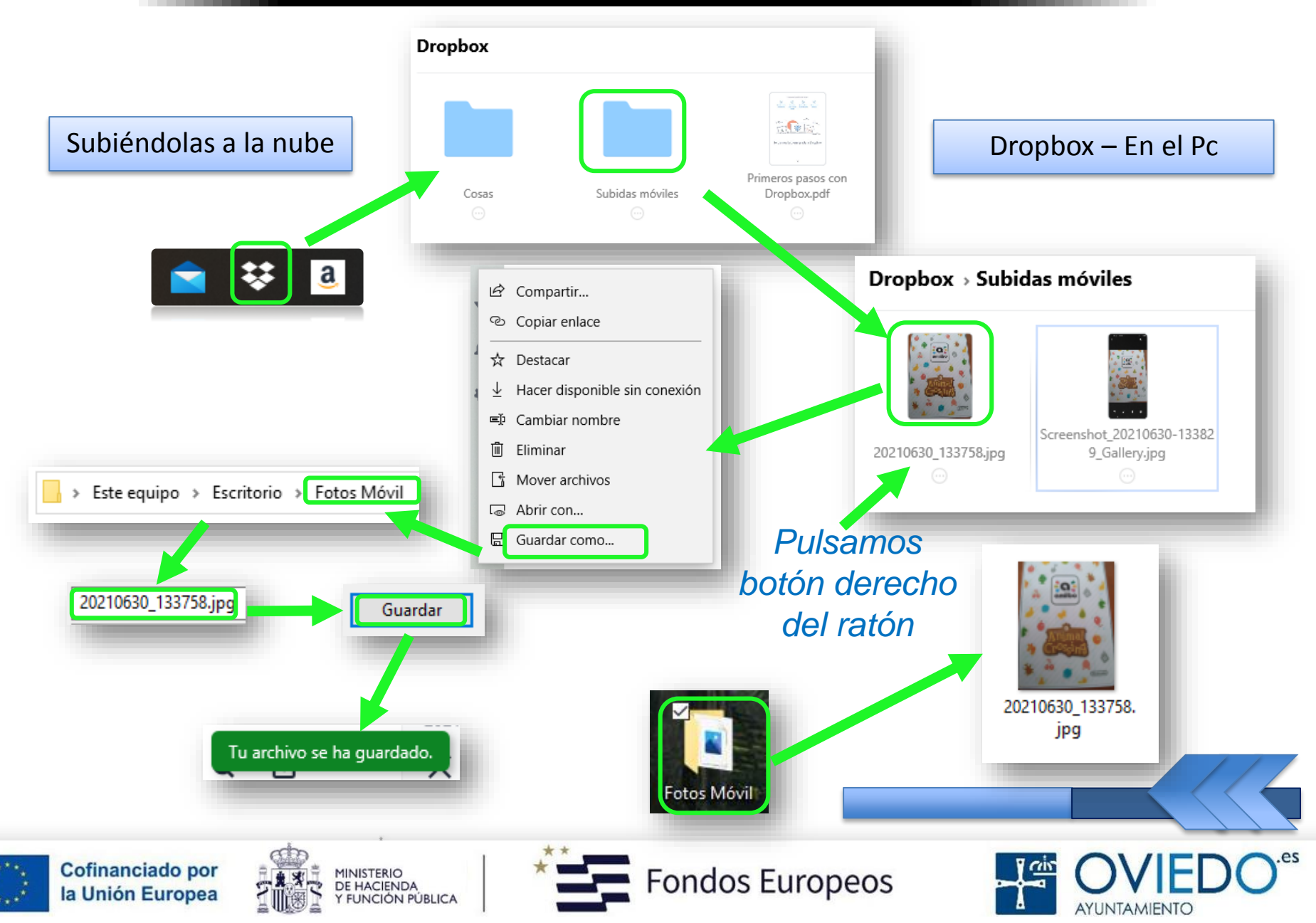

#### **La SmartTablet**

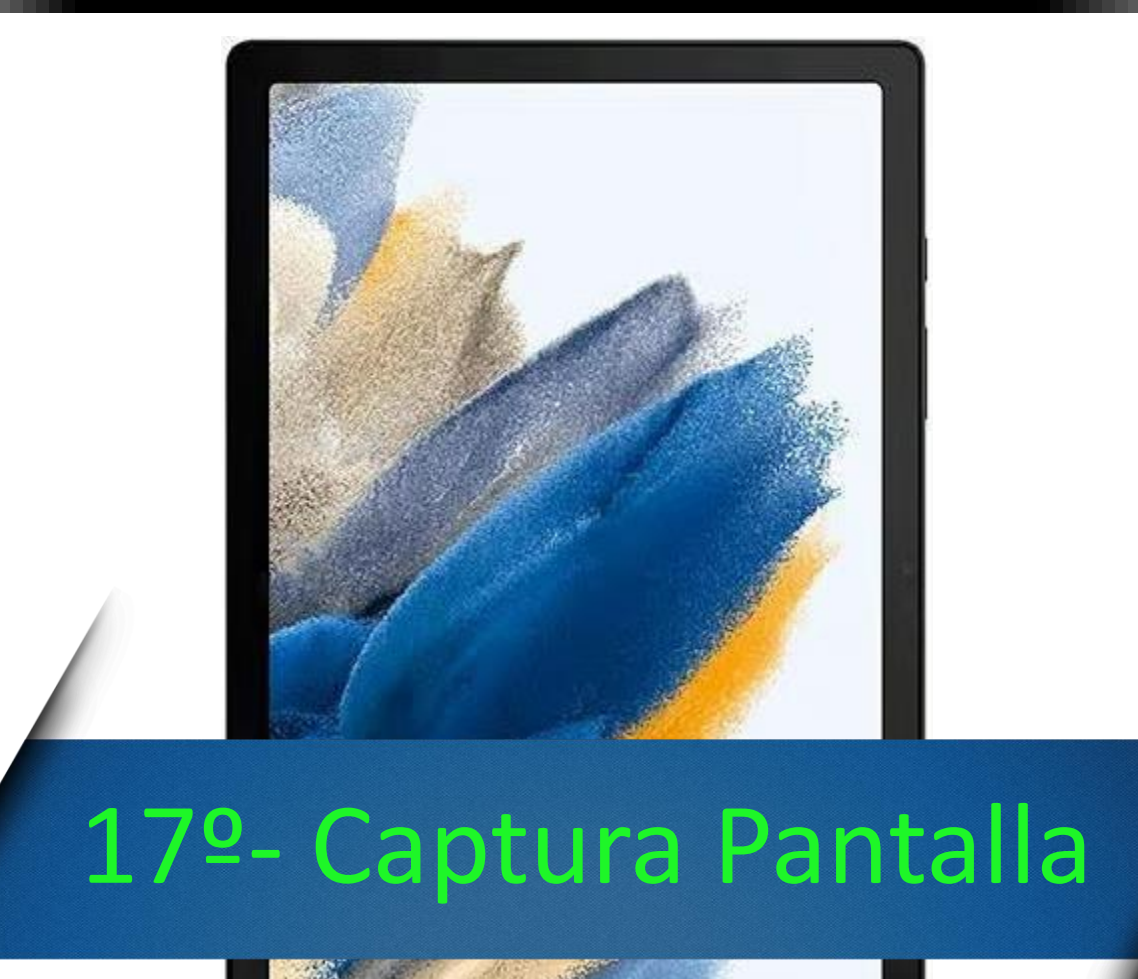

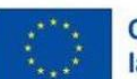

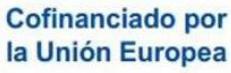

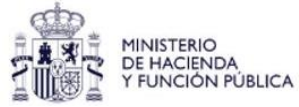

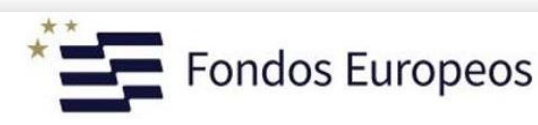

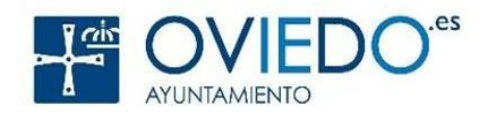

#### *Se puede hacer de tres formas diferentes*

#### *Con el botón función y bajar volumen*

*Desde la barra de notificaciones, opción "captura"*

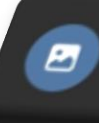

Captura de pantalla guardada 18:18 Pulsa aquí para ver la captura de pantalla.

#### *Deslizando la palma de la mano*

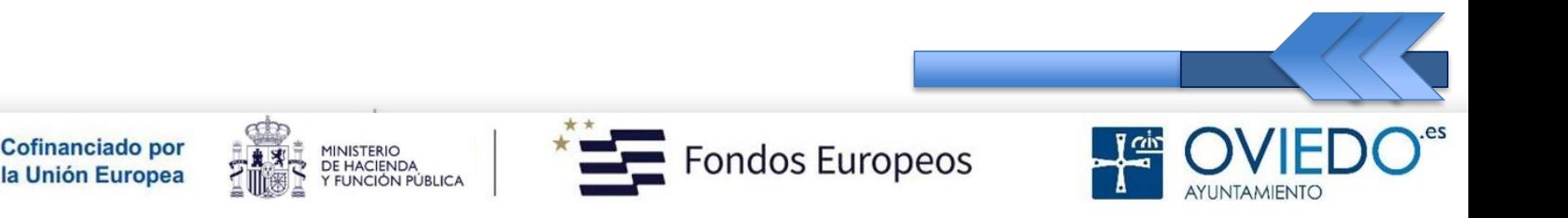

#### Método 1º

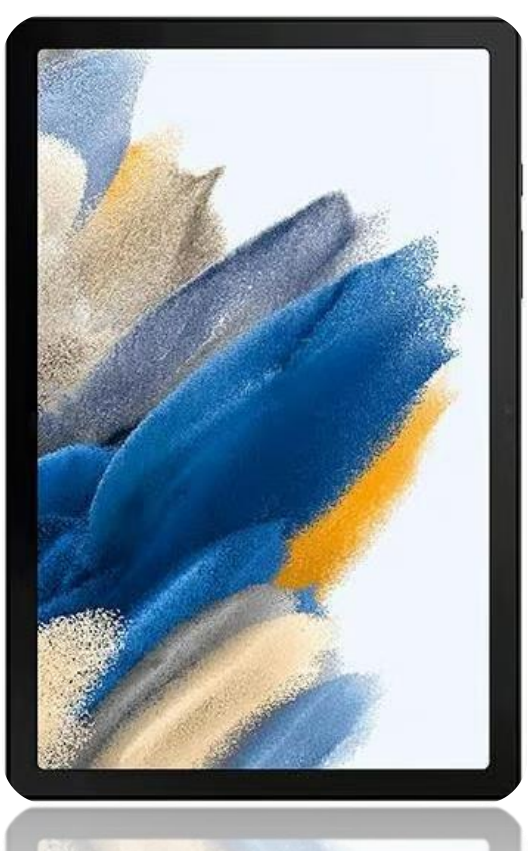

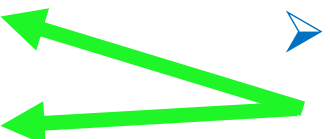

 *Pulsamos el botón para bajar volumen y el botón Función a la vez*

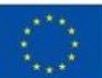

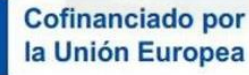

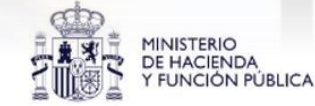

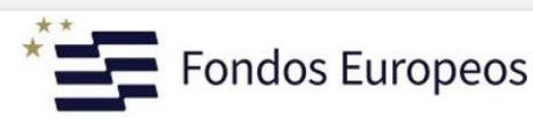

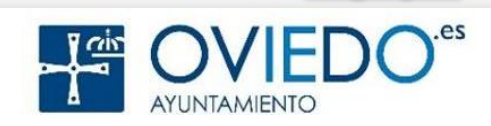

Método 2º

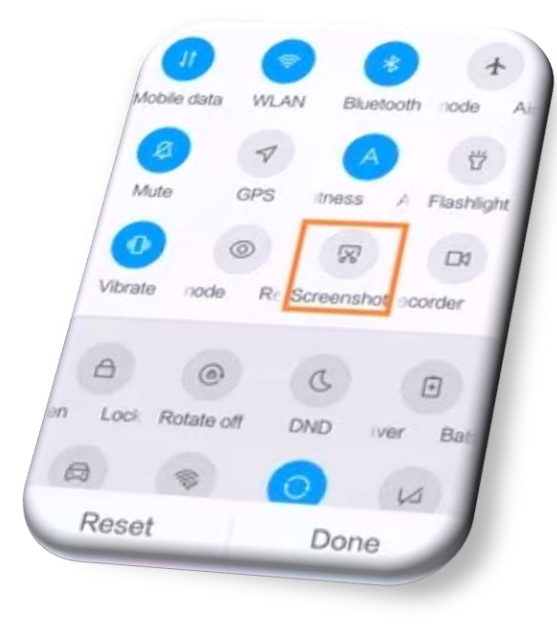

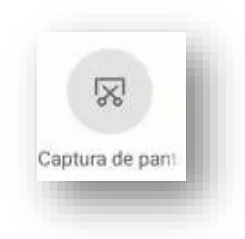

 *Abrimos la barra de Notificaciones y seleccionamos "Captura"*

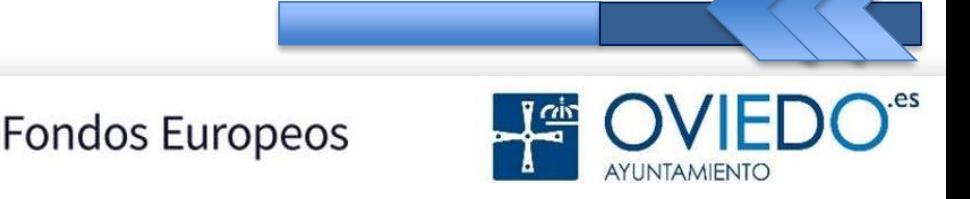

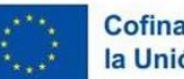

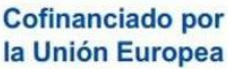

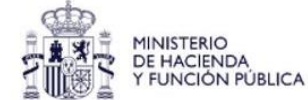

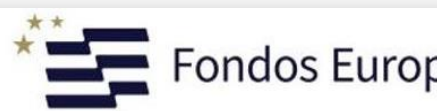

Método 3º

#### *Deslizando la palma de la mano*

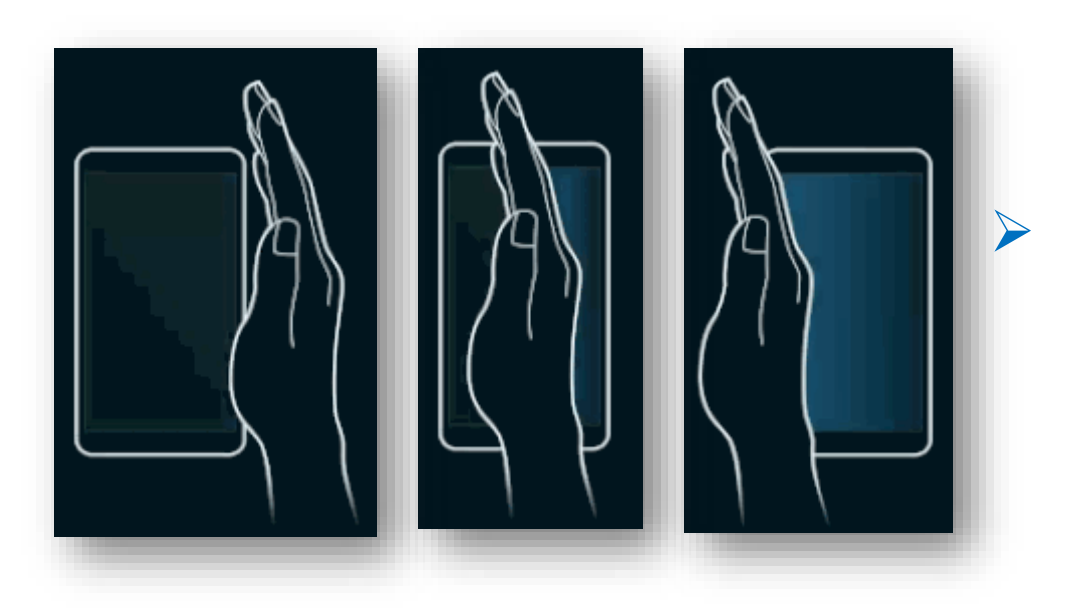

 *Cuando la pantalla destelle, la captura se habrá hecho*

 *No es un método muy efectivo, podemos capturar otra pantalla y no la deseada*

![](_page_53_Picture_6.jpeg)

![](_page_53_Picture_7.jpeg)

![](_page_53_Picture_8.jpeg)

![](_page_53_Picture_9.jpeg)

![](_page_53_Picture_10.jpeg)

#### *Si no tenemos activada la opción anterior*

![](_page_54_Figure_2.jpeg)

#### **La SmartTablet**

![](_page_55_Picture_1.jpeg)

![](_page_55_Picture_2.jpeg)

![](_page_55_Picture_3.jpeg)

![](_page_55_Picture_4.jpeg)

![](_page_55_Picture_5.jpeg)

![](_page_55_Picture_6.jpeg)

#### **Internet Tablet - Navegar**

#### *Conectarse a Internet con la Tablet*

*Podemos navegar con la app que viene por defecto*

![](_page_56_Picture_3.jpeg)

#### *Es totalmente gratuito y nos permitirá buscar información en la red*

![](_page_56_Picture_5.jpeg)

![](_page_56_Picture_6.jpeg)

![](_page_56_Picture_7.jpeg)

![](_page_56_Picture_8.jpeg)

![](_page_56_Picture_9.jpeg)

#### **Internet Tablet - Navegar**

#### *Navegar por Páginas Web*

 *Deslizando el dedo hacia abajo, veremos la barra de herramientas*

![](_page_57_Figure_3.jpeg)

 *Para cambiar entre pestañas, deslizar el dedo hacia la izquierda o derecha sobre campo dirección*

![](_page_57_Picture_5.jpeg)

![](_page_57_Picture_6.jpeg)

![](_page_57_Picture_7.jpeg)

![](_page_57_Picture_8.jpeg)

![](_page_57_Picture_9.jpeg)

#### **Internet Tablet - Navegar**

![](_page_58_Figure_1.jpeg)

#### **La SmartTablet**

![](_page_59_Picture_1.jpeg)

AYUNTAMIENTO

**Multiwindow – Pantalla Dividida**

#### *Trabajar con hasta tres apps a la vez*

 *Nuestro Tablet dividirá su pantalla para que podamos…*

![](_page_60_Picture_3.jpeg)

 *…trabajar con hasta tres aplicaciones diferentes que sean compatibles con esta función*

![](_page_60_Picture_5.jpeg)

![](_page_60_Picture_6.jpeg)

![](_page_60_Picture_7.jpeg)

![](_page_60_Picture_8.jpeg)

![](_page_60_Picture_9.jpeg)

#### **Multiwindow – Pantalla Dividida**

![](_page_61_Figure_1.jpeg)

#### **Multiwindow – Pantalla Dividida**

![](_page_62_Figure_1.jpeg)

#### **La SmartTablet**

![](_page_63_Picture_1.jpeg)

![](_page_63_Picture_2.jpeg)

![](_page_63_Picture_3.jpeg)

![](_page_63_Picture_4.jpeg)

![](_page_63_Picture_5.jpeg)

![](_page_63_Picture_6.jpeg)

#### **Multiwindos – Pantalla Emergente**

#### *Nuestra app lucirá en una ventana emergente*

 *Podemos hacer que las apps que deseemos aparezcan sobre el escritorio de nuestra tablet…*

![](_page_64_Picture_3.jpeg)

 *…como ventanas independientes que podemos cambiar de tamaño y forma a nuestro antojo*

![](_page_64_Picture_5.jpeg)

![](_page_64_Picture_6.jpeg)

![](_page_64_Picture_7.jpeg)

![](_page_64_Picture_8.jpeg)

![](_page_64_Picture_9.jpeg)

#### **Multiwindow – Pantalla Emergente**

![](_page_65_Figure_1.jpeg)

#### **Multiwindow – Pantalla Emergente**

![](_page_66_Picture_1.jpeg)

#### *Fuentes*

#### Introducción a las Tablets Digitales:

- https://www3.gobiernodecanarias.org/medusa/ecoblog/dtrugar/files /2020/01/tabletas.pdf
	- Manual Técnico de Manejo Básico de Tablet:
	- https://www.calameo.com/read/004300737bcd072d29a26
		- $\triangleright$  Uso de dispositivos digitales (tablets):
	- https://www.navarra.es/NR/rdonlyres/48F9746B-080C-4DEA-BD95-A5B6E01797E1/315641/7Usodedispositivosmoviles.pdf

![](_page_67_Picture_8.jpeg)

## Gracias Por Participar

![](_page_68_Picture_1.jpeg)

![](_page_68_Picture_2.jpeg)

![](_page_68_Picture_3.jpeg)

![](_page_68_Picture_4.jpeg)

![](_page_68_Picture_5.jpeg)